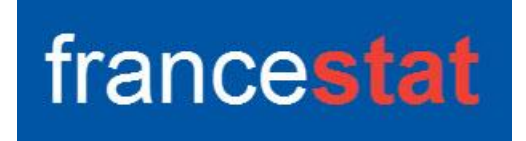

# **UNIWIN VERSION 9.7.0**

# **ARBRES DE DECISION ET DE REGRESSION**

**Révision : 02/09/2023**

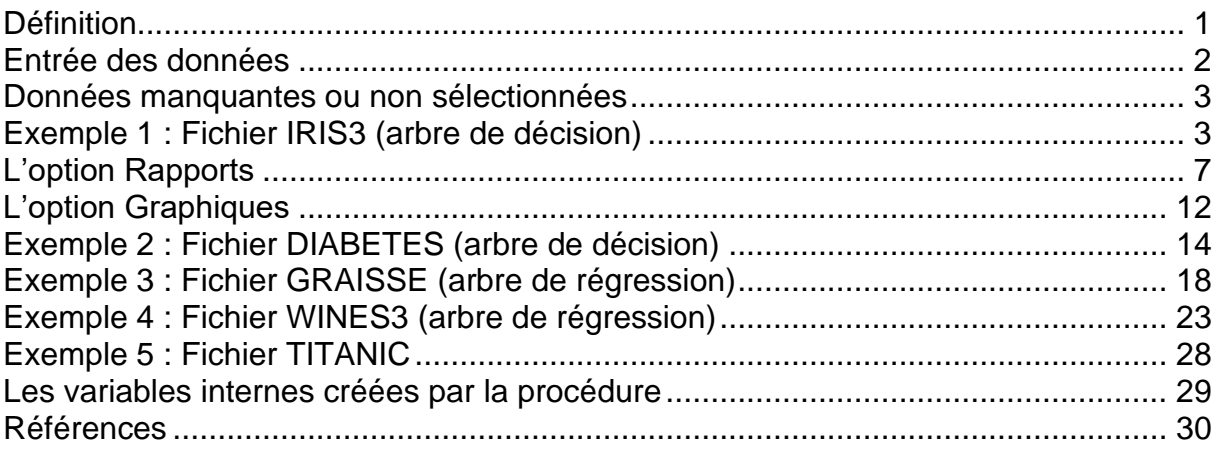

# <span id="page-0-0"></span>**Définition**

Les arbres de décision et de régression sont des méthodes permettant d'obtenir des modèles explicatifs et prédictifs. Ils sont faciles à comprendre du fait de l'affichage des résultats sous la forme d'arbres et de la génération d'un ensemble de règles en langage naturel. Les arbres de décision (classement) permettent d'expliquer et de prévoir l'appartenance d'observations à une classe d'une variable qualitative en se basant sur un ensemble de variables explicatives quantitatives et qualitatives. Les arbres de régression permettent d'expliquer et de prévoir la valeur prise par une variable quantitative à expliquer en fonction de variables explicatives quantitatives et qualitatives.

Les données brutes sont utilisées pour les calculs car la structure de l'arbre n'est pas impactée par les habituelles transformations monotones des données.

La procédure propose l'étude des jeux d'apprentissage, de validation et de prévision. Un rapport général de synthèse est construit ainsi que les graphiques des coefficients de complexité, de l'importance des variables, des arbres complet et élagué, de la courbe ROC (décision), des valeurs estimées par rapport aux valeurs observées (régression) et des résidus par rapport aux valeurs estimées (régression).

 $\mathcal{L} = \{ \mathcal{L} \mathcal{L} \$ 

Cette procédure est basée sur les packages R 'rpart' et 'rpart.plot'.

## <span id="page-1-0"></span>**Entrée des données**

Cliquons sur l'icône ARBRE dans le ruban Expliquer. La boîte de dialogue montrée cidessous s'affiche :

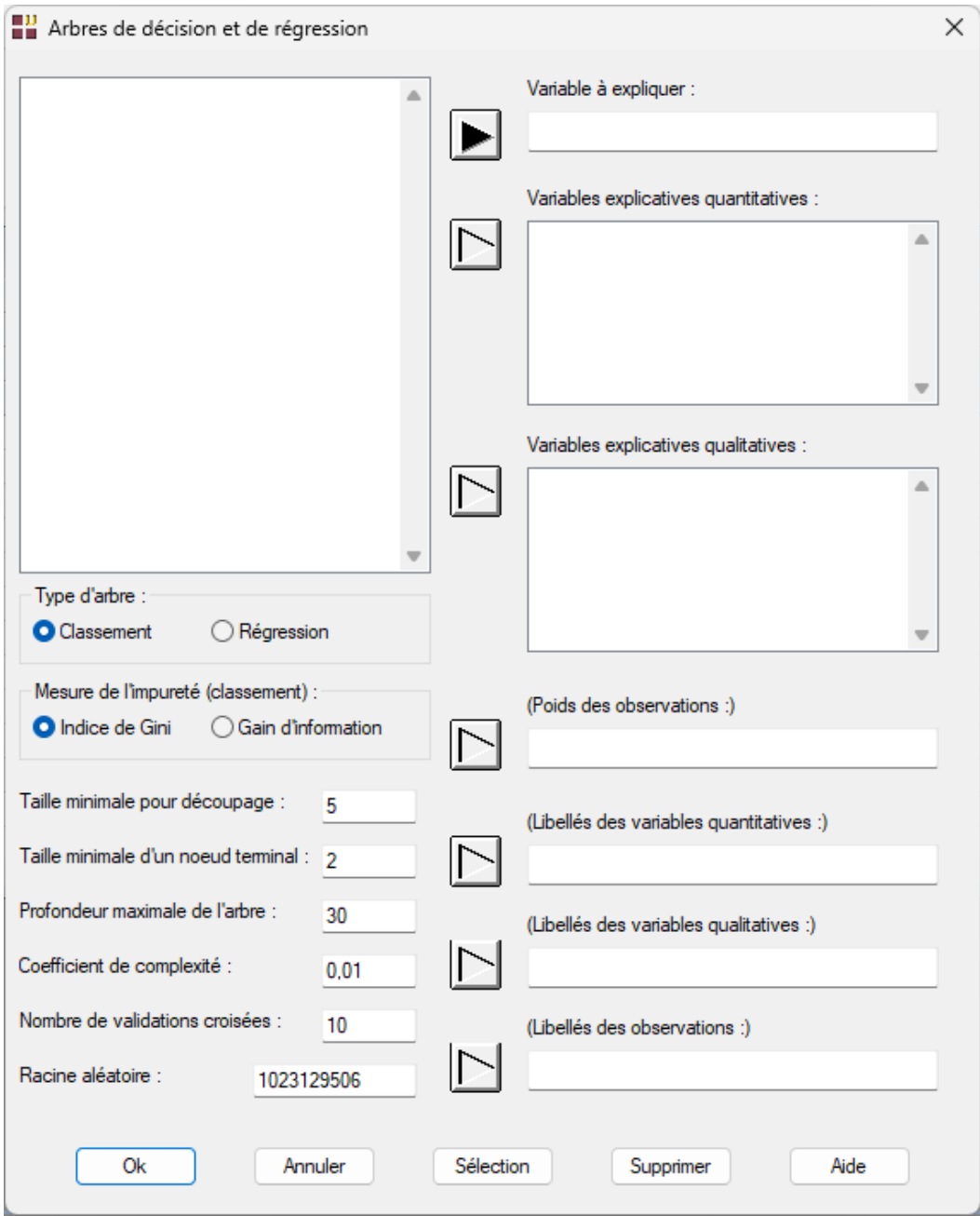

Cette boîte de dialogue permet de définir la variable à expliquer, les variables explicatives quantitatives et qualitatives et les poids optionnels des observations (par défaut tous égaux à 1).

Elle permet également, en option, d'indiquer les noms des variables contenant les libellés des variables quantitatives et qualitatives et les libellés des observations.

Le type d'arbre peut être précisé : 'Classement' (décision) pour une variable à expliquer qualitative alphanumérique, 'Régression' pour une variable à expliquer quantitative.

Dans le cas d'un arbre de décision, la mesure de l'impureté des nœuds peut être choisie : indice de Gini ou gain d'information.

Pour un ensemble d'observations appartenant à K classes où  $p_k$  est la fraction des observations dans la classe k :

Indice de Gini

$$
G = \sum_{k=1}^K p_k (1-p_k) = 1 - \sum_{k=1}^N p_k^2
$$

Gain d'information

$$
H=-\sum_{k=1}^K p_k \log p_k
$$

Dans le cas d'un arbre de régression, c'est la somme des carrés des erreurs qui est minimisée.

Différents critères pour la construction de l'arbre peuvent être précisés : taille minimale pour un découpage, taille minimale pour un nœud terminal, profondeur maximale de l'arbre, valeur minimale du coefficient de complexité, nombre de validations croisées et racine aléatoire pour tester différents élagages de l'arbre.

## <span id="page-2-0"></span>**Données manquantes ou non sélectionnées**

Les valeurs manquantes dans les variables à expliquer quantitatives et qualitatives ne sont pas autorisées. Les valeurs manquantes de la variable à expliquer définissent le jeu de prévision. Les observations non sélectionnées définissent le jeu de validation.

## <span id="page-2-1"></span>**Exemple 1 : Fichier IRIS3 (arbre de décision)**

Pour ce premier exemple, nous utiliserons le fichier Iris3.

Ce fichier contient les données relatives à 150 iris de trois espèces : Iris Setosa, Iris Versicolor et Iris Virginica.

Les mesures effectuées sont : longueur du sépale (lonsepal), longueur du pétale (lonpetal), largeur du sépale (larsepal), largeur du pétale (larpetal).

Ce fichier contient 6 iris pour lesquels les classes d'appartenance sont inconnues. Ils définissent l'échantillon de prévision.

Iris Setosa (1)

**Iris Versicolor (2)** 

Iris Virginica (3)

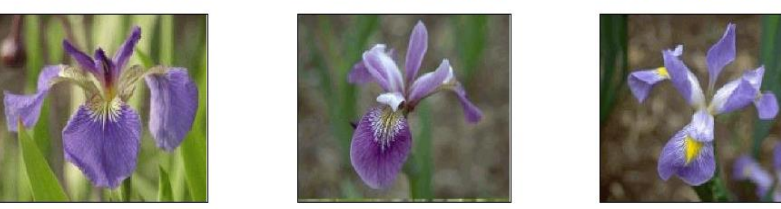

Cliquons sur l'icône ARBRE dans le ruban Expliquer.

La première boîte de dialogue montrée ci-après apparaît.

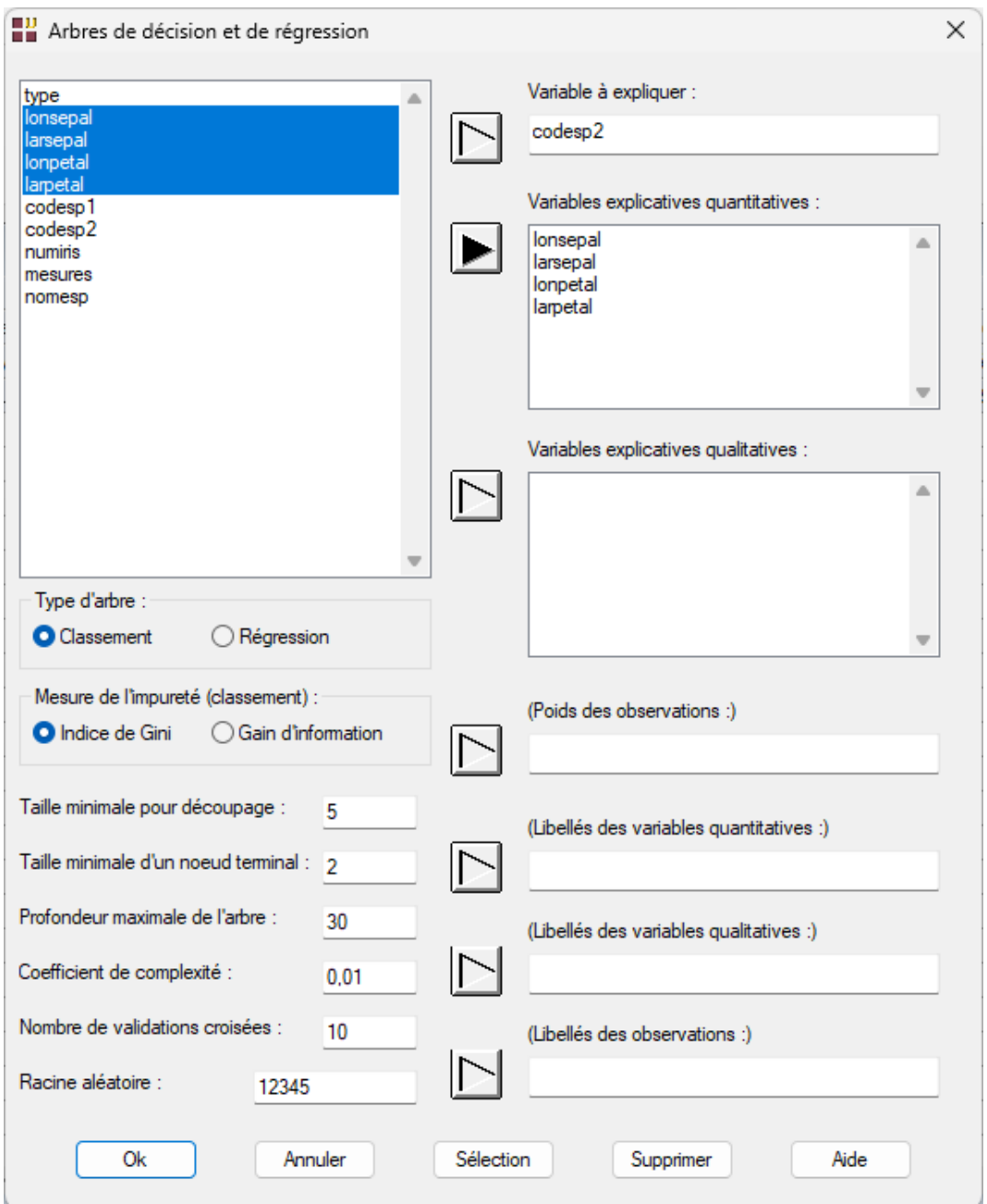

La variable codesp2 est la variable à expliquer. Elle contient pour chaque observation le libellé de son espèce d'appartenance. Nous choisissons les variables de lonsepal à larpetal comme variables explicatives quantitatives et laissons les autres paramètres de l'analyse aux valeurs par défaut.

Cliquons sur le bouton Ok.

Un premier message nous indique que les lignes ayant des données manquantes pour la variable à expliquer seront utilisées comme jeu de prévision.

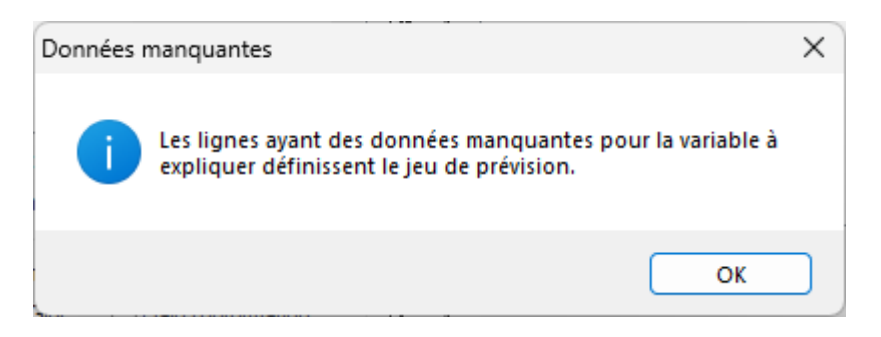

Un second message nous demande de confirmer notre choix d'un arbre de décision en fonction du nombre de modalités de la variable à expliquer :

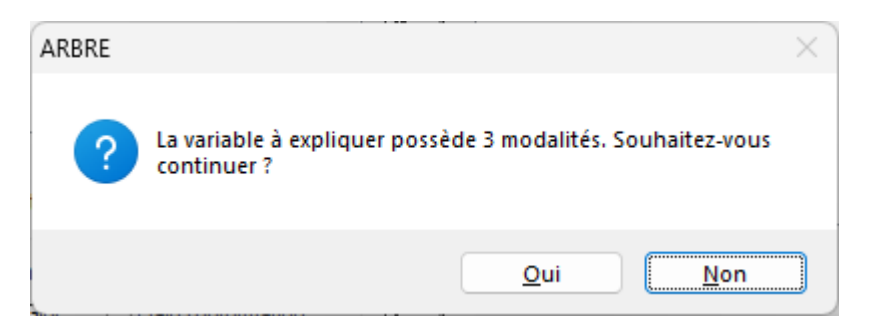

Cliquons sur Oui pour exécuter le traitement de l'analyse.

Après quelques instants, l'écran suivant s'affiche :

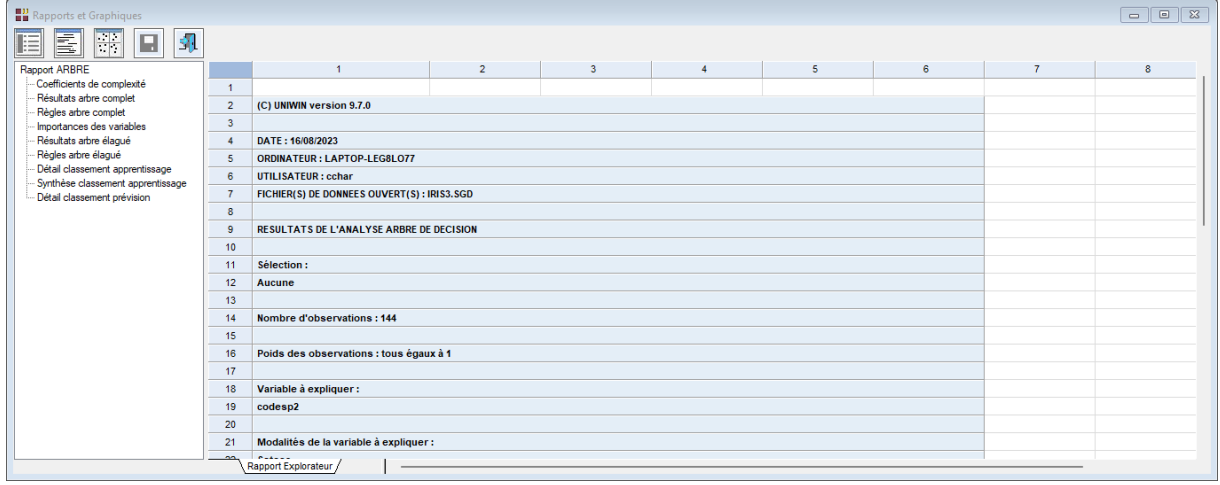

La barre d'outils 'Rapports et Graphiques' permet par l'icône 'Données'  $\Box$  de rappeler la boîte de dialogue d'entrée des données.

L'icône 'Rapports' **affiche la boîte de dialogue des options pour les rapports** :

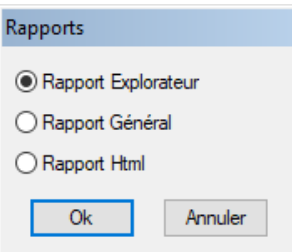

et l'icône 'Graphiques' affiche la boîte de dialogue des options pour les graphiques.

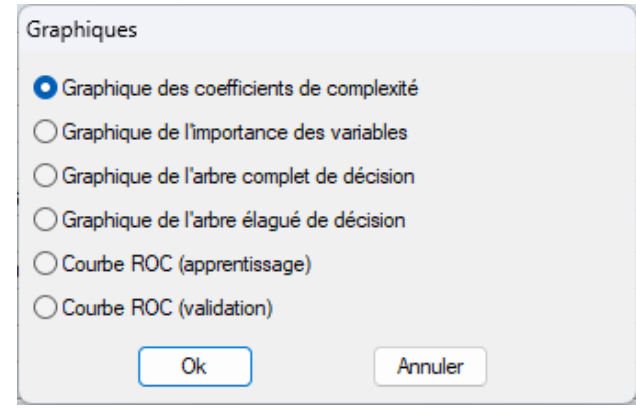

L'icône 'Enregistrer' **permet de sélectionner les résultats de l'analyse à enregistrer** dans un fichier.

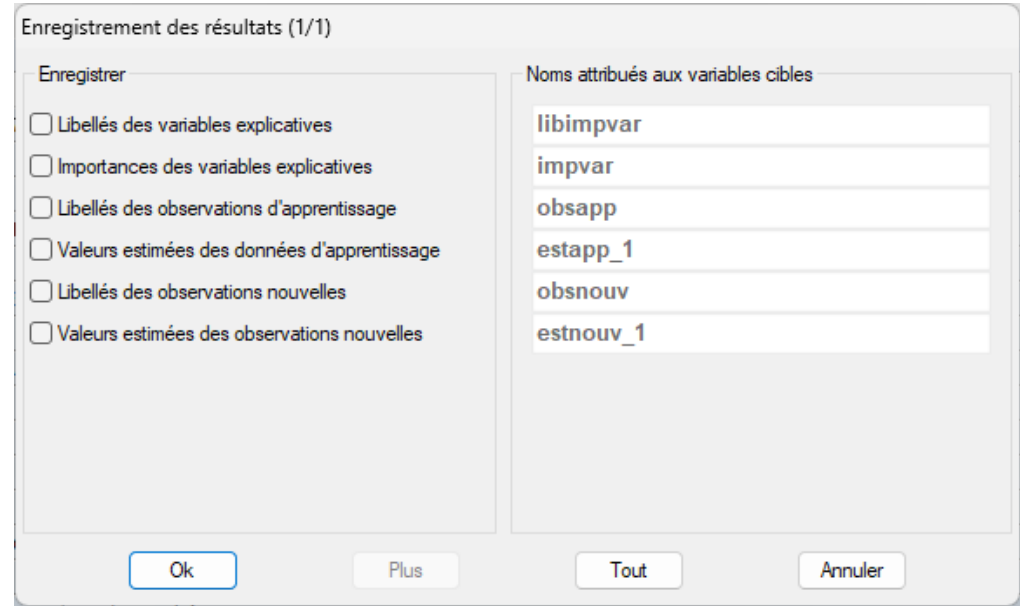

# <span id="page-6-0"></span>**L'option Rapports**

Cette option permet d'obtenir le rapport à l'écran sous la forme d'un explorateur, d'un tableur ou au format HTML.

Voici trois exemples du rapport pour notre analyse : Explorateur, Général, HTML.

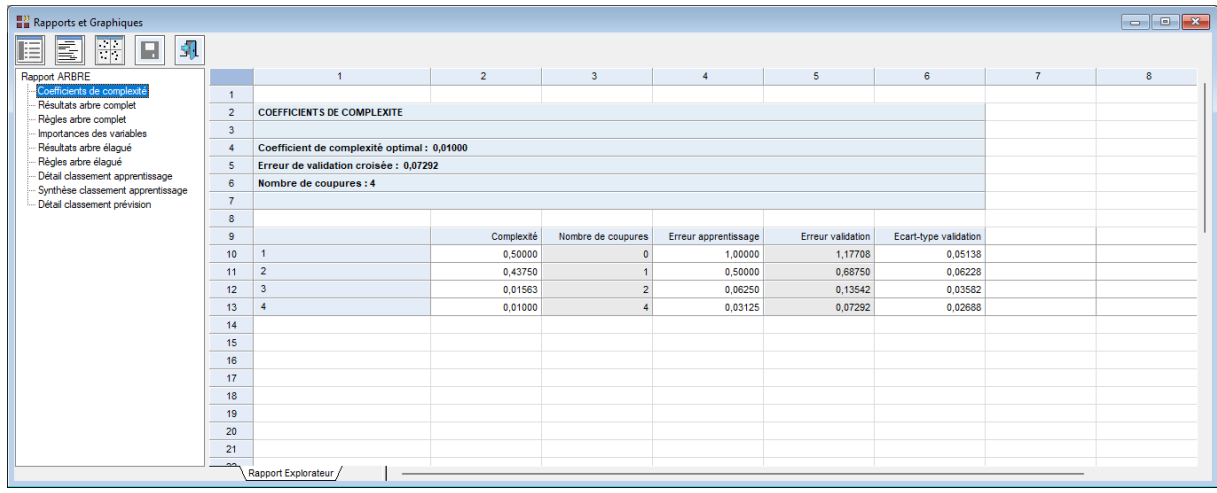

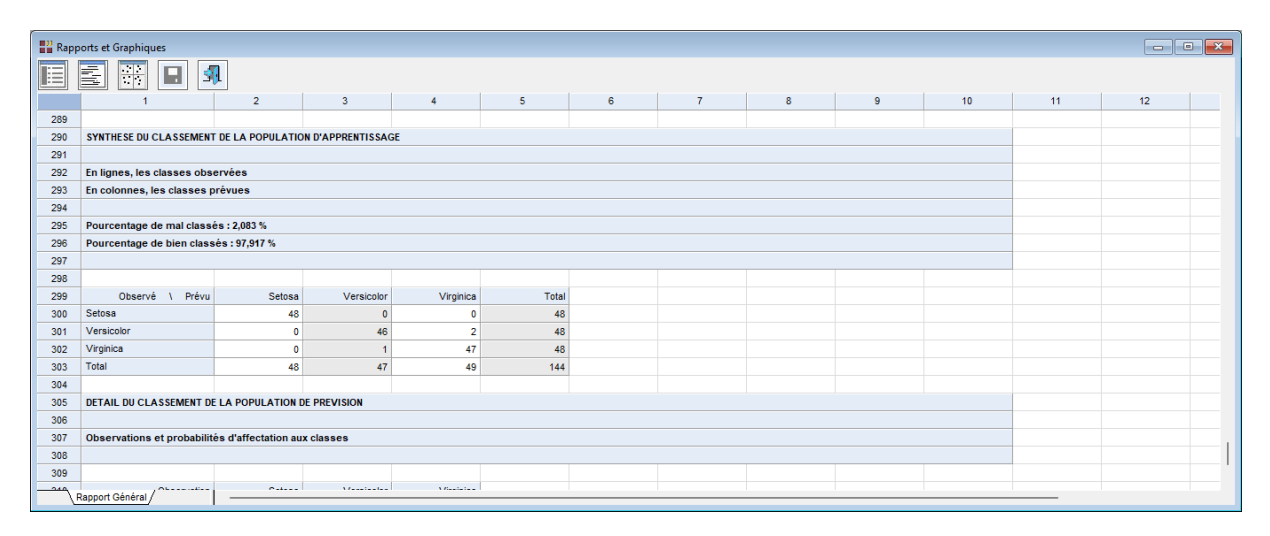

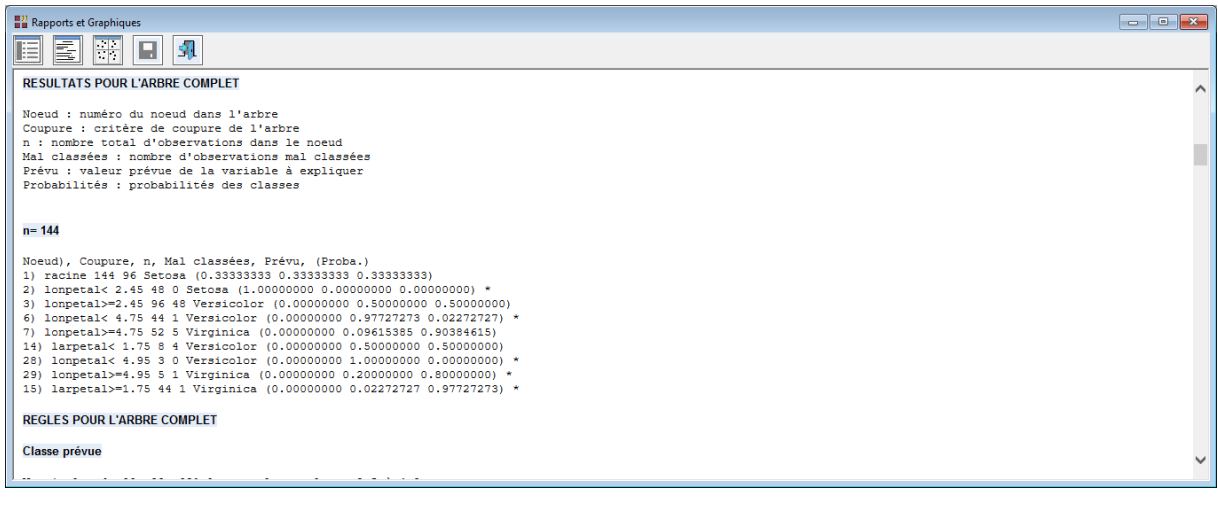

Ce rapport contient les informations suivantes :

Coefficients de complexité : une fois l'arbre initial construit en utilisant la valeur du coefficient de complexité précisée dans la boîte de dialogue d'entrée des données, si le nombre de nœuds terminaux est jugé trop grand, on peut le simplifier en élaguant ses branches de bas en haut. Un élagage judicieux s'arrête quand on atteint un bon compromis entre la complexité de l'arbre et la précision de la prévision. Ce compromis se calcule par validation croisée en testant différentes versions élaguées de l'arbre. Un élagage judicieux correspond à une valeur du paramètre de complexité rendant petite l'erreur de validation croisée. La valeur optimale de la complexité est alors utilisée automatiquement comme règle d'arrêt pour créer le nouvel arbre élagué.

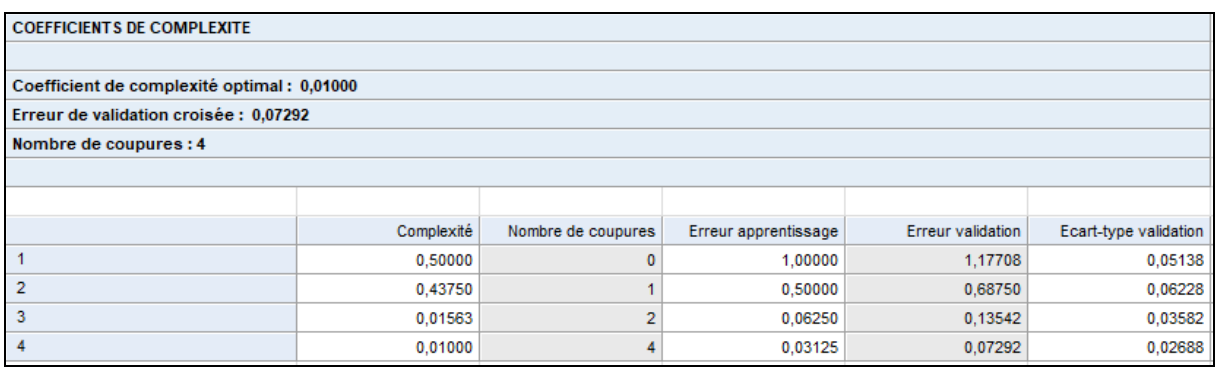

Dans cet exemple, le coefficient de complexité optimal est égal à 0,01 pour une erreur de validation croisée de 0,07292 et un nombre de coupures égal à 4.

Note : s'il est souhaité utiliser une autre valeur du coefficient de complexité, il suffit de rappeler la boîte de dialogue d'entrée des données (via l'icône 'Données' de la barre d'outils) et de préciser cette valeur dans le champ 'Coefficient de complexité'.

Résultats pour l'arbre complet : ce tableau décrit la construction de l'arbre complet. Il indique pour chaque nœud le numéro du nœud, le critère de coupure, le nombre total d'observations dans le nœud, le nombre d'observations mal classées, la valeur prévue de la variable à expliquer, les probabilités d'affectation aux différentes classes.

Par exemple le nœud 3 est défini par le critère 'lonpetal >= 2,45'. Ce nœud contient 96 observations dont 48 sont mal classées. Les observations de cette classe sont prévues 'Versicolor'. La probabilité d'affectation à la classe 'Setosa' est égale à 0, celle à la classe 'Versicolor' est égale à 0,5 ainsi que celle à la classe 'Virginica'.

Le nœud 15 est défini par le critère 'larpetal > = 1,75'. Ce nœud contient 44 observations dont 1 est mal classée. Les observations de cette classe sont prévues 'Virginica'. La probabilité d'affectation à la classe 'Setosa' est égale à 0, celle à la classe 'Versicolor' est égale à 0,023 et celle à la classe 'Virginica' est égale à 0,977. Le symbole \* indique que ce nœud est un nœud terminal (feuille).

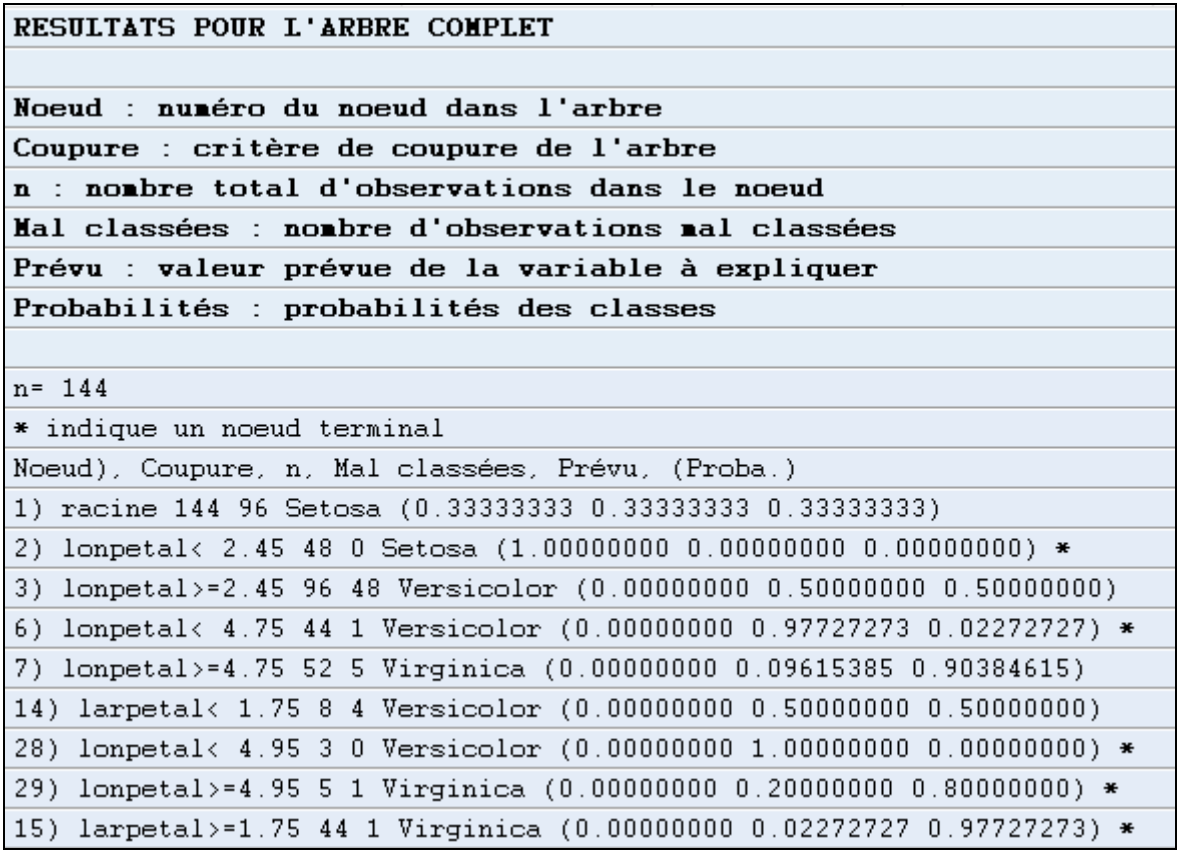

Règles pour l'arbre complet : ce tableau décrit les règles construites par l'arbre complet. Pour chaque règle, il indique la classe prévue et les probabilités d'appartenance des observations de la règle aux différentes classes.

Par exemple, la première règle indique que si 'lonpetal < 2,5', alors la classe prévue est 'Setosa'.

La deuxième règle indique que si la règle est 'lonpetal est compris entre 2,5 et 4,8', alors la classe prévue est 'Versicolor' avec une probabilité de 0,98 et 'Virginica' avec une probabilité de 0,02.

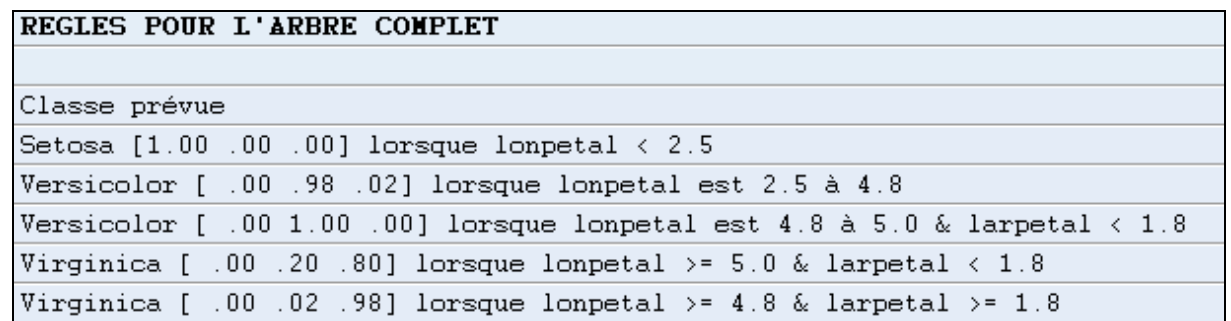

Toutes ces informations sont affichées graphiquement dans l'arbre complet de décision.

Importances des variables : ce tableau affiche l'importance des variables explicatives dans l'ajustement de l'arbre. A noter qu'il est possible que des variables non utilisées dans l'arbre soient présentes dans ce tableau cat l'algorithme 'rpart' gère les variables de substitution, c'est-à-dire des variables qui ne sont pas choisies pour les divisions, mais qui étaient sur le point de remporter la compétition.

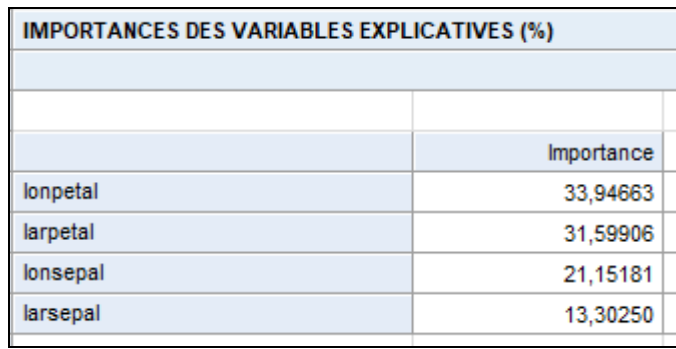

Résultats arbre élagué :

Même interprétation que pour l'arbre complet.

Règles arbre élagué :

Même interprétation que pour l'arbre complet.

Détail classement apprentissage : ce tableau indique pour chaque observation du jeu d'apprentissage la classe observée et les probabilités d'affectation aux différentes classes. Les observations mal classées sont indiquées par le symbole \*.

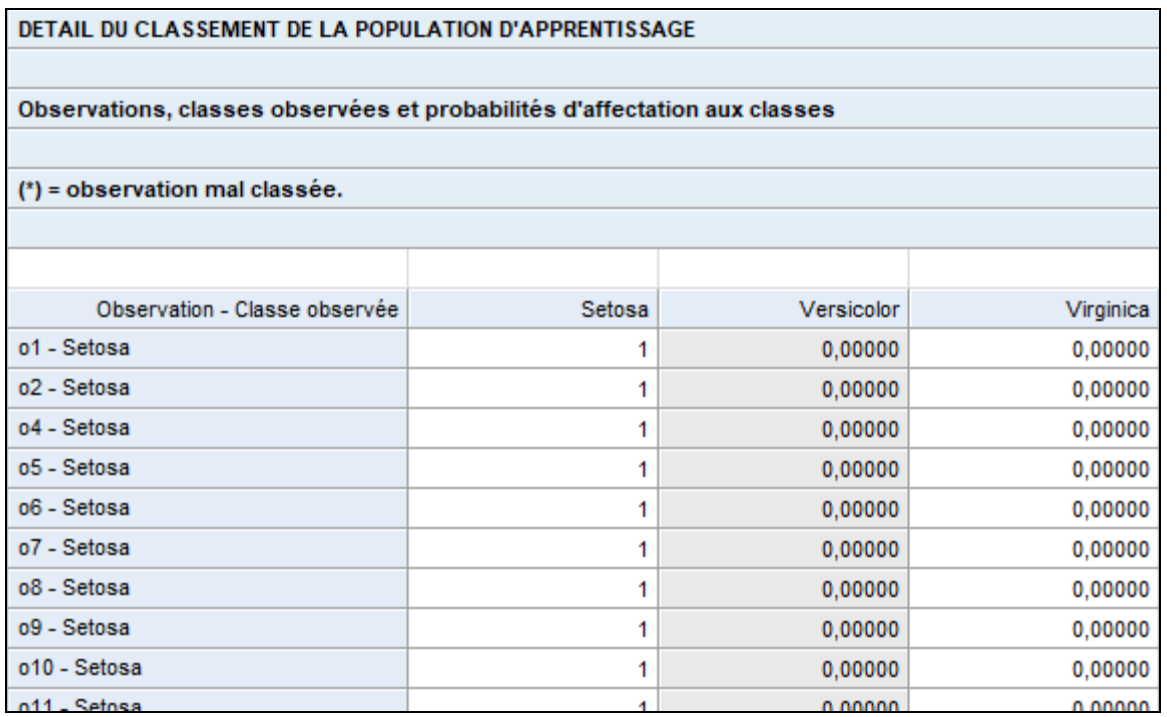

Synthèse classement apprentissage : ce tableau fait la synthèse du tableau précédent et affiche le pourcentage d'erreur de classement, ici d'environ 2%.

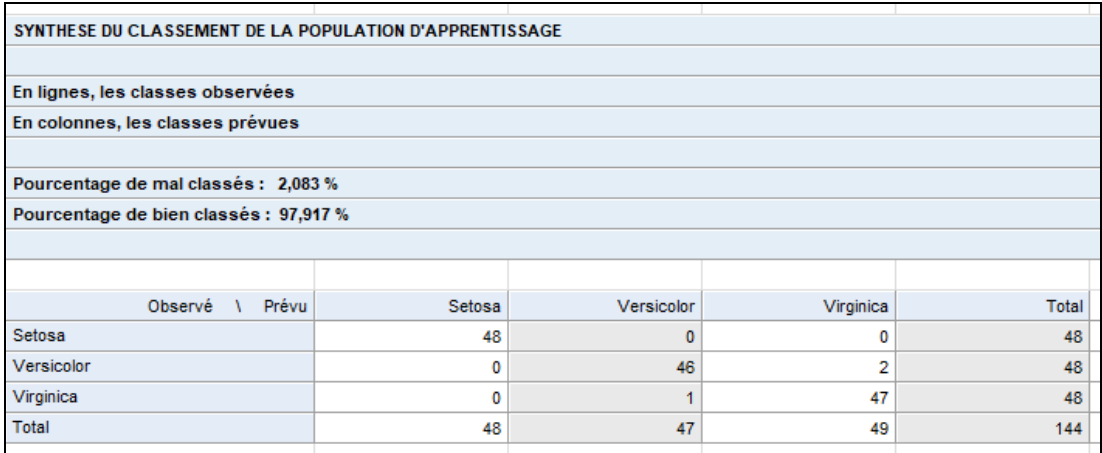

Détail classement validation : ce tableau ne s'affiche pas car il n'y a pas de jeu de validation dans cet exemple.

Synthèse classement validation : ce tableau ne s'affiche pas car il n'y a pas de jeu de validation dans cet exemple.

Détail classement prévision : ce tableau indique les probabilités d'affectation aux différentes classes des six observations dont les classes sont inconnues.

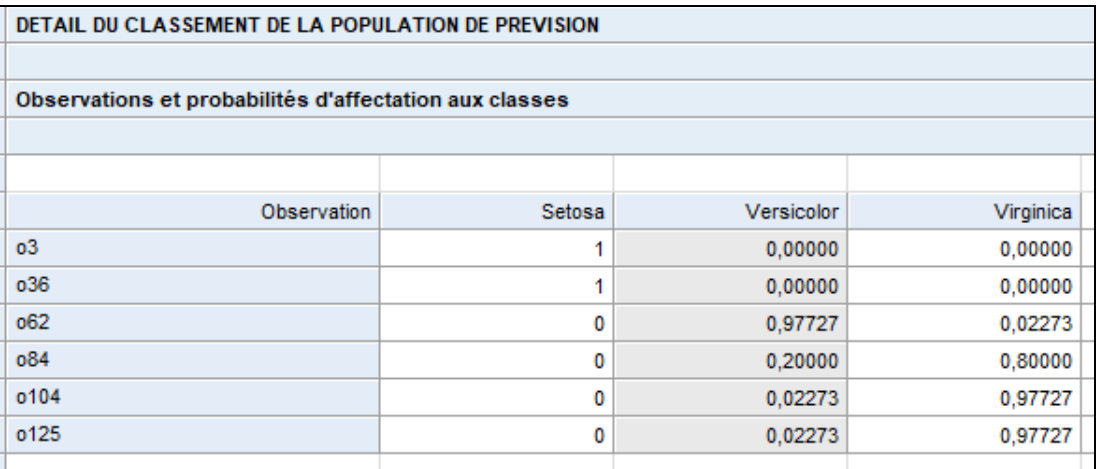

# <span id="page-11-0"></span>**L'option Graphiques**

Cette option permet d'obtenir divers graphiques pour l'analyse ARBRE.

#### Graphique des coefficients de complexité

Ce graphique affiche les évolutions de l'erreur de validation croisée (avec son écart-type) en fonction du nombre de la profondeur de l'arbre. Les libellés indiquent les valeurs des coefficients de complexité. Le titre du graphique précise la valeur du coefficient de complexité optimal.

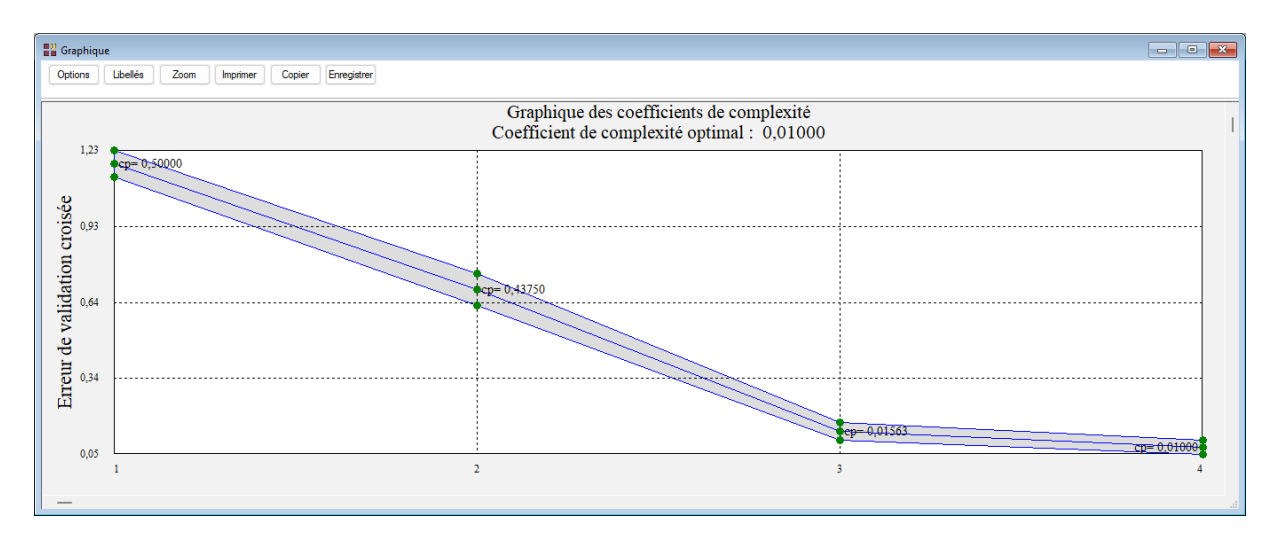

#### Graphique de l'importance des variables

Ce graphique affiche les importances des variables explicatives dans l'ajustement de l'arbre.

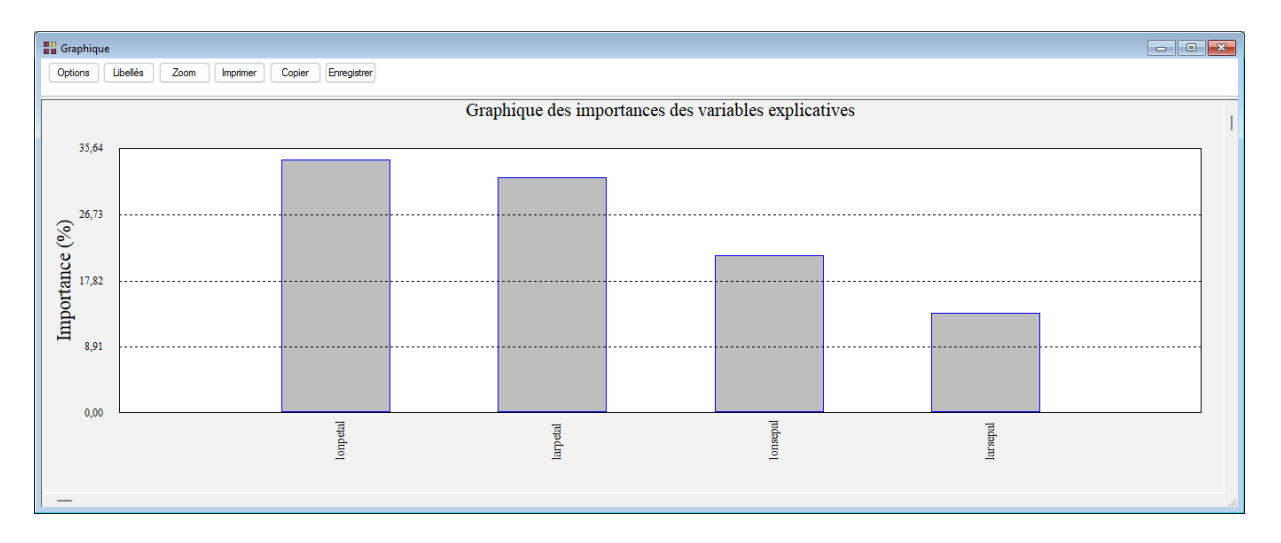

#### Graphique de l'arbre complet de décision

Ce graphique affiche l'arbre complet de décision. Une boîte de dialogue permet de préciser les informations qui sont affichées dans les nœuds :

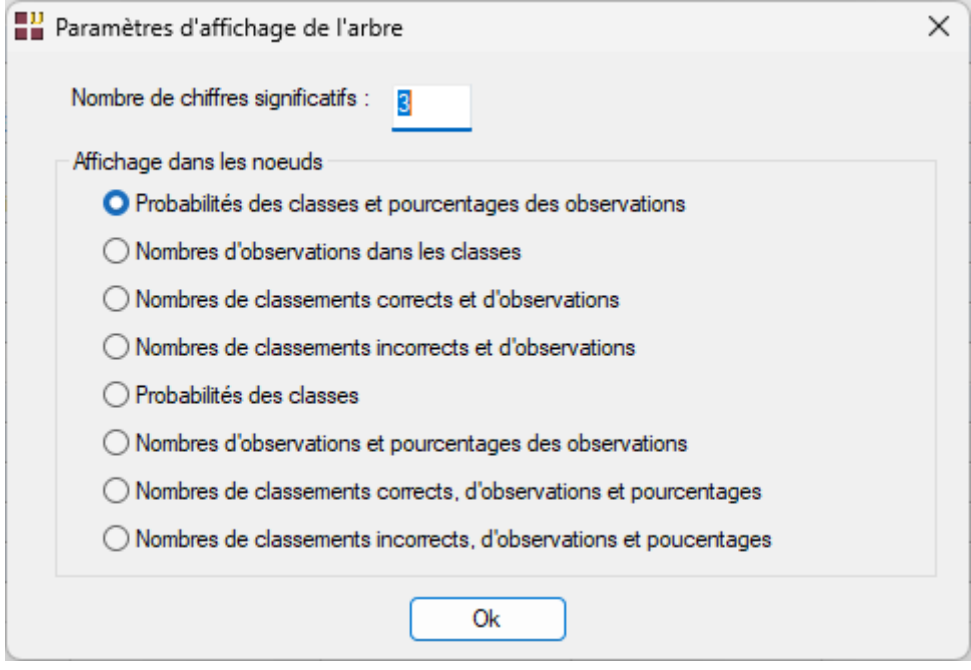

Voici un exemple affichant dans chaque nœud les probabilités des classes et les pourcentages des observations.

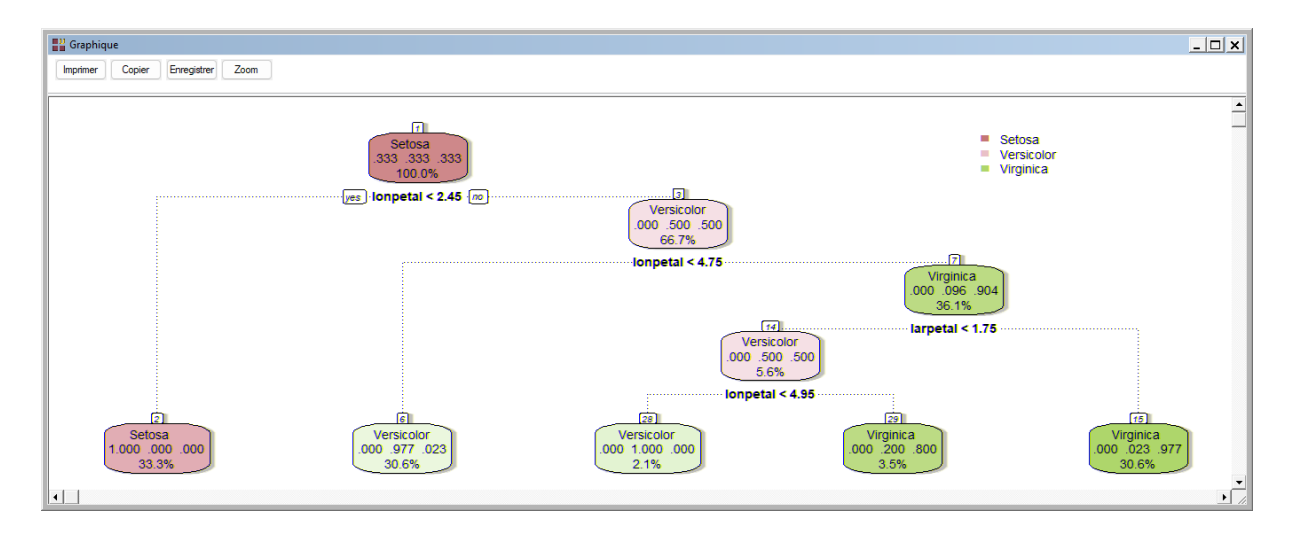

Le bouton 'Zoom' dans la barre d'outils permet d'effectuer divers zooms en X et/ou Y dans l'arbre, ce qui est utile lorsque l'arbre devient complexe.

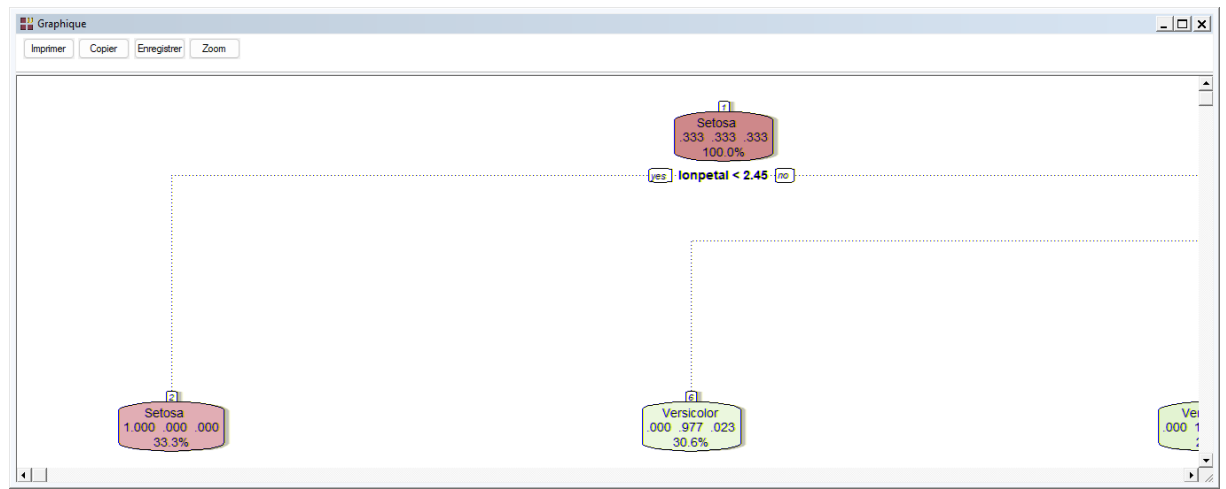

## Graphique de l'arbre élagué de décision

Dans cet exemple, l'arbre élagué est identique à l'arbre complet.

## Courbe ROC

La courbe ROC est disponible uniquement dans le cas de deux classes. Il y a trois classes dans cet exemple et donc le graphique n'est pas proposé.

## <span id="page-13-0"></span>**Exemple 2 : Fichier DIABETES (arbre de décision)**

Nous utiliserons le fichier DIABETES pour ce deuxième exemple.

Une population de 768 femmes âgées d'au moins 21 ans, d'origine indienne Pima et vivant près de Phoenix, en Arizona, a été testée pour le diabète selon les critères de l'Organisation Mondiale de la Santé. Les données ont été recueillies par l'Institut national américain du diabète et des maladies digestives et rénales.

Neuf variables ont été collectées :

- Nbgros : nombre de grossesses
- Glucose : concentration plasmatique de glucose à 2 heures dans un test oral de tolérance au glucose
- Pad : pression artérielle diastolique (mm Hg)
- Peau : épaisseur du pli cutané du triceps (mm)
- Insuline : insuline sérique 2 heures (mu U/ml)
- IMC : indice de masse corporelle (poids en  $kg/(tail)$ e en m $\wedge$ 2)
- Hérédité : fonction généalogique du diabète
- Âge : âge en années
- Diabète : oui ou non

Renseignons la boîte de dialogue de l'analyse comme montré ci-après, précisons le code de l'événement positif (Oui) et exécutons l'analyse.

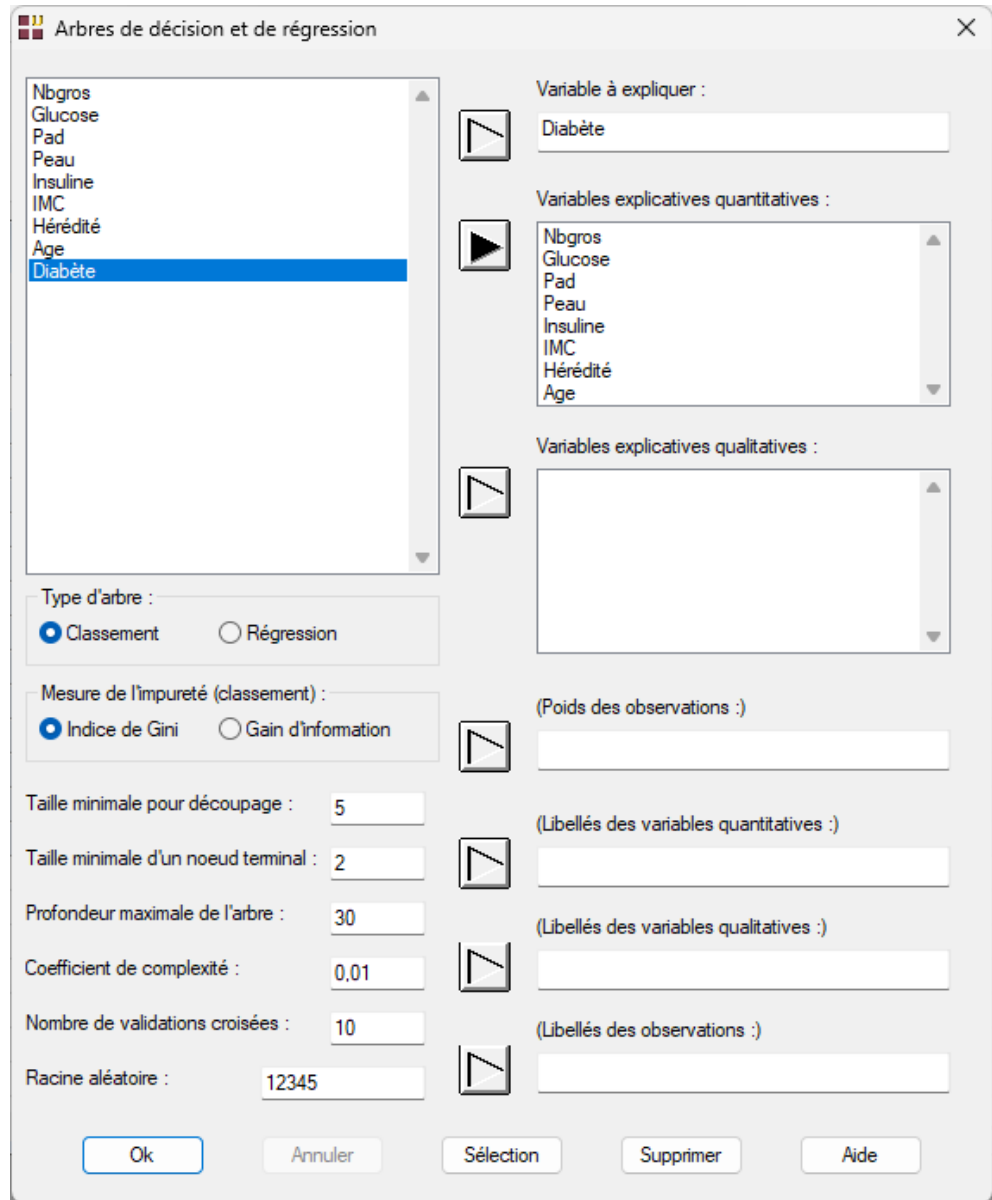

Visualisons les graphiques obtenus :

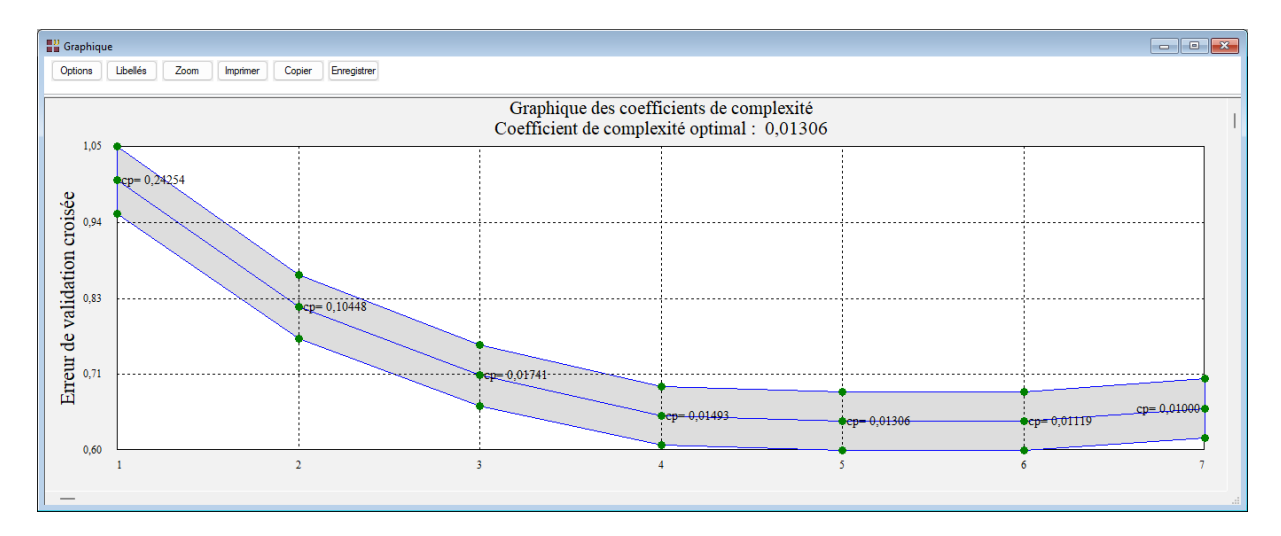

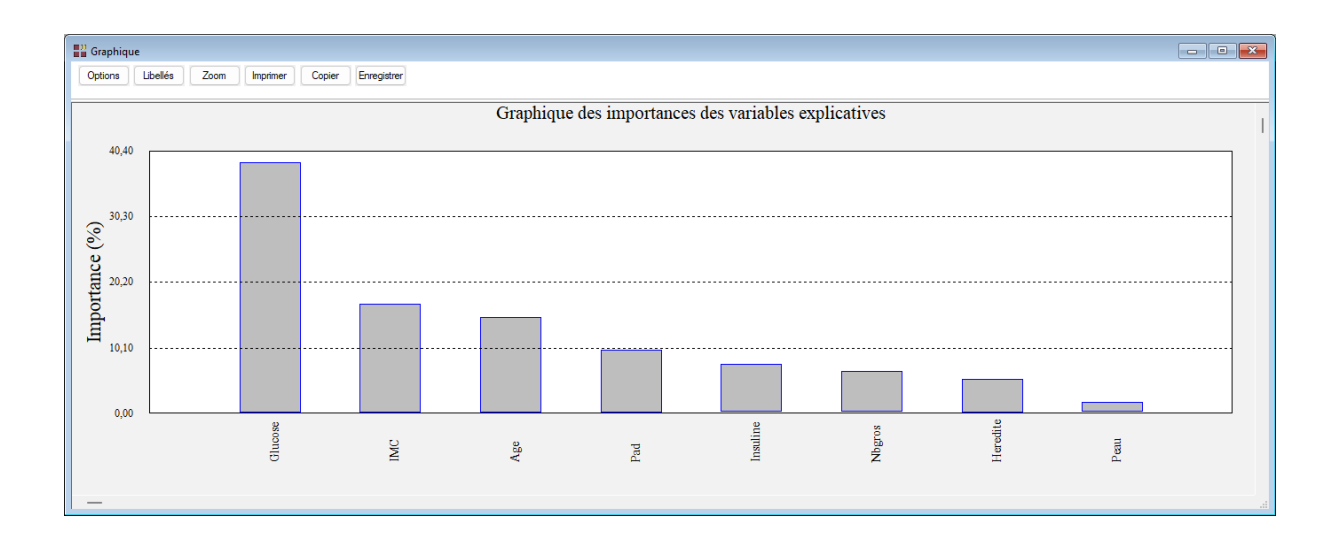

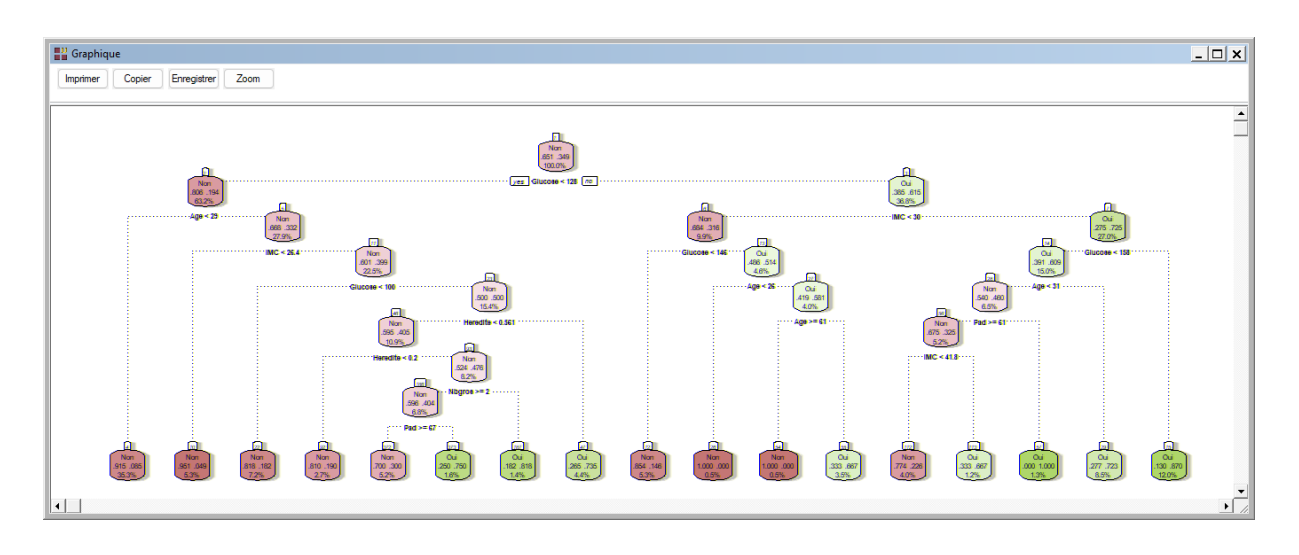

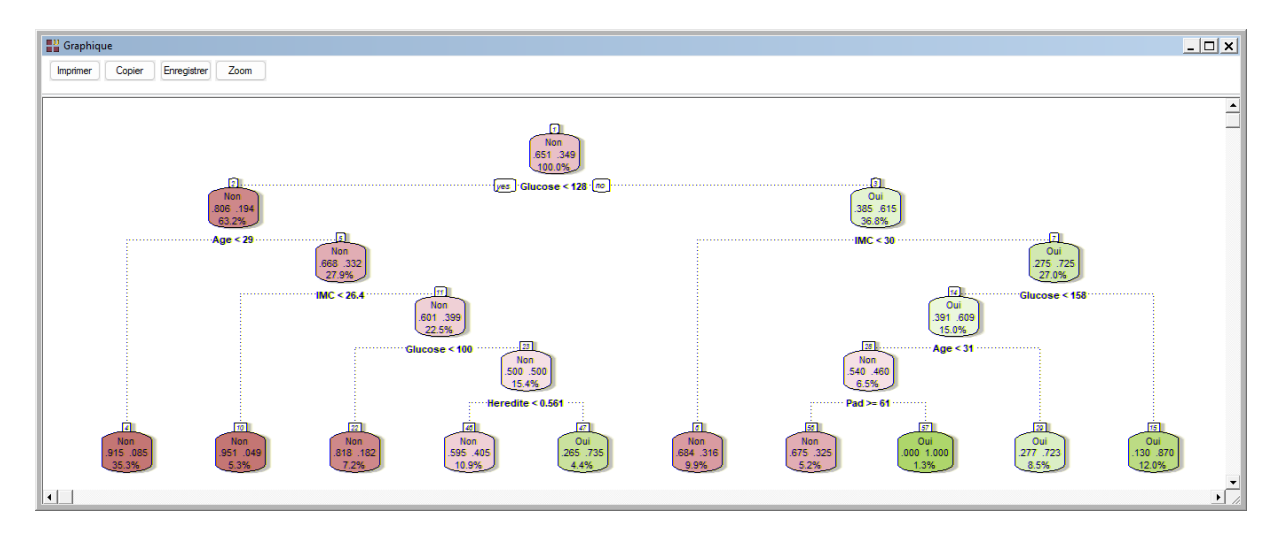

Visualisons la courbe ROC pour le jeu d'apprentissage, disponible dans cet exemple car la variable à expliquer comporte deux modalités Oui et Non.

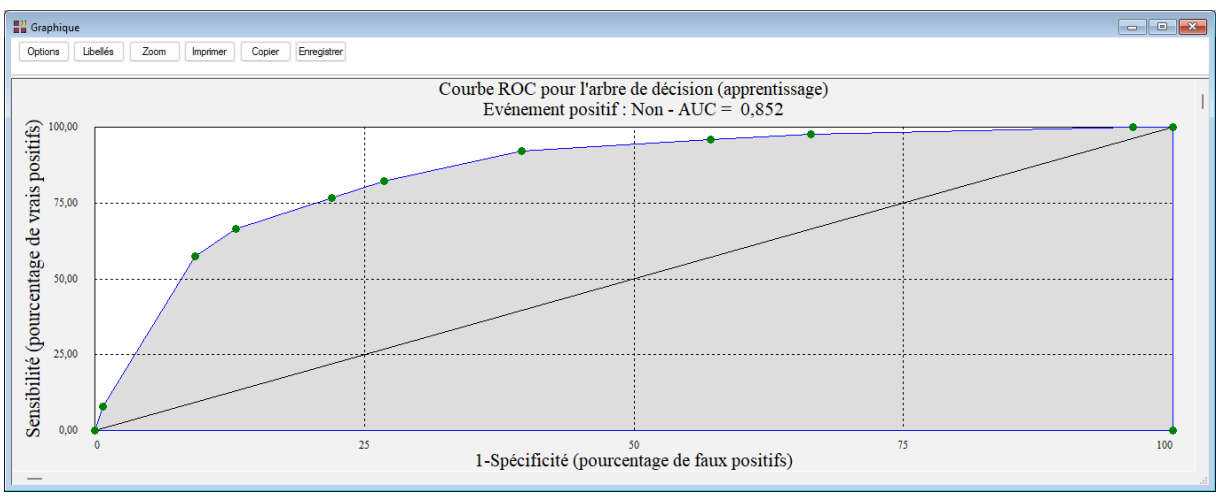

L'aire sous la courbe (AUC) nous indique l'efficacité de l'arbre. Plus la valeur de cette aire est élevée, meilleures sont les performances de l'arbre pour faire la distinction entre les classes Oui et Non.

Visualisons la synthèse du classement (18,88 % des observations sont mal classées) et le tableau des sensibilités et spécificités.

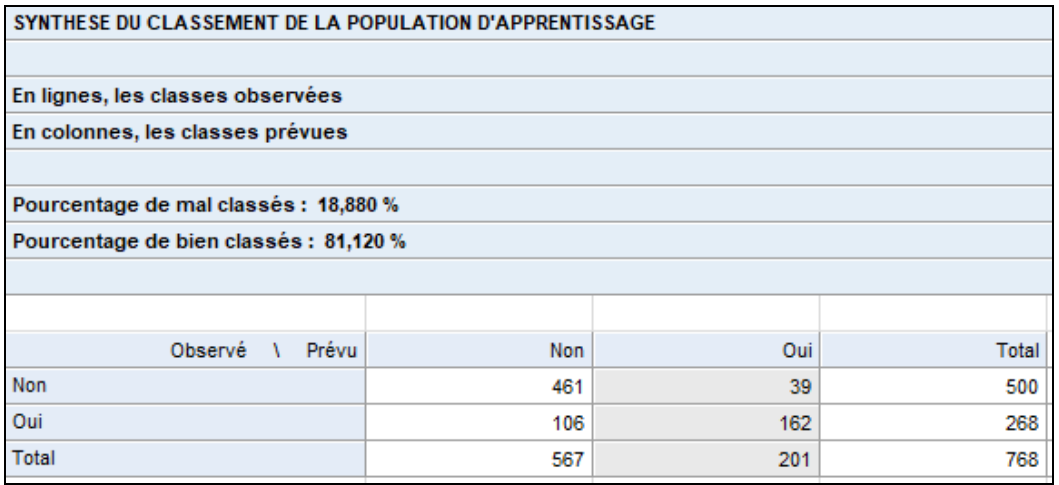

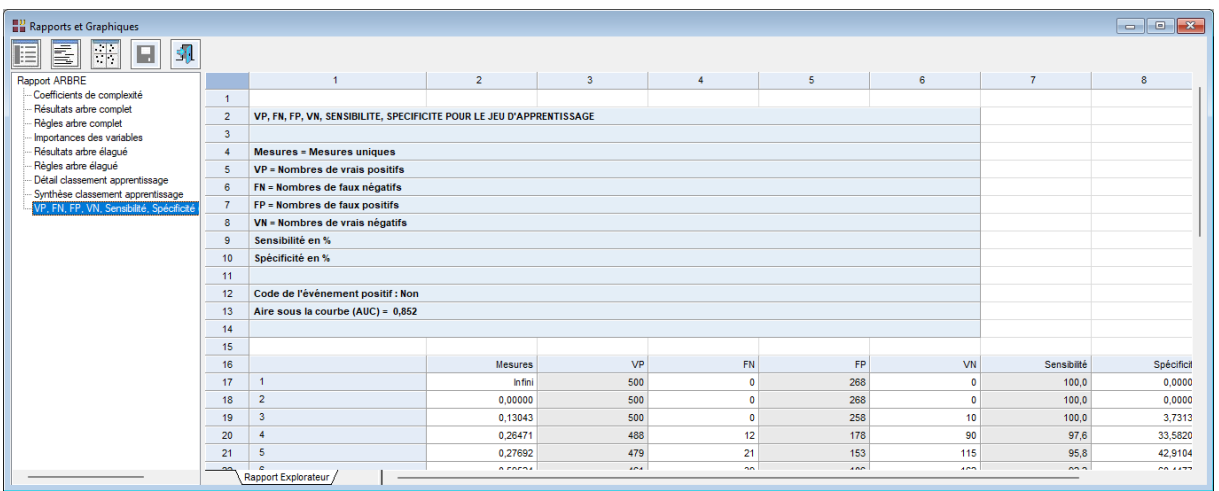

Réalisons à nouveau l'analyse en utilisant le gain d'information au lieu de l'indice de Gini.

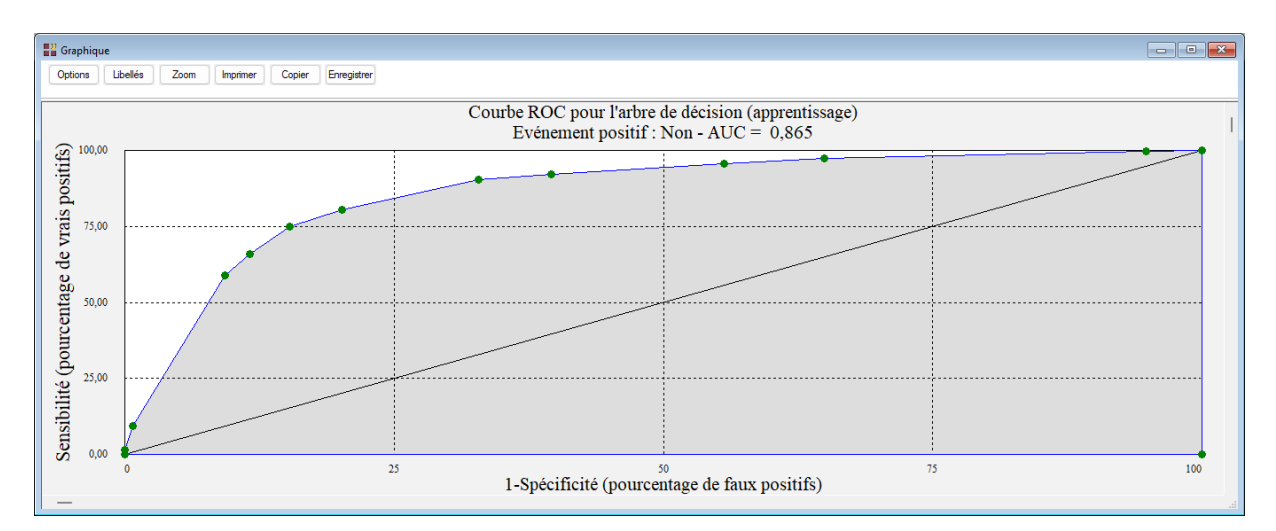

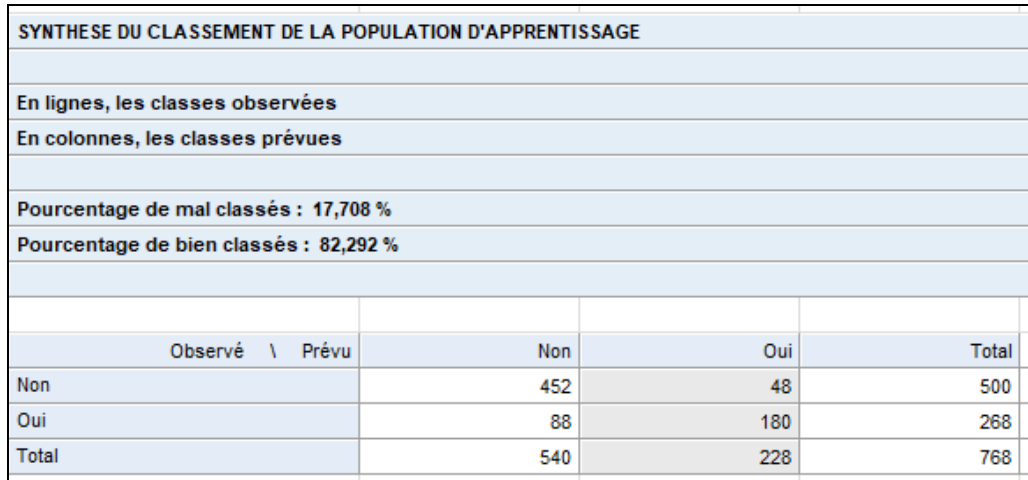

L'aire sous la courbe est égale à 0,865 et 17,71 % des observations sont mal classées.

## <span id="page-17-0"></span>**Exemple 3 : Fichier GRAISSE (arbre de régression)**

Pour 71 sujets féminins en bonne santé, neuf mesures anthropométriques sont utilisées pour modéliser la graisse corporelle.

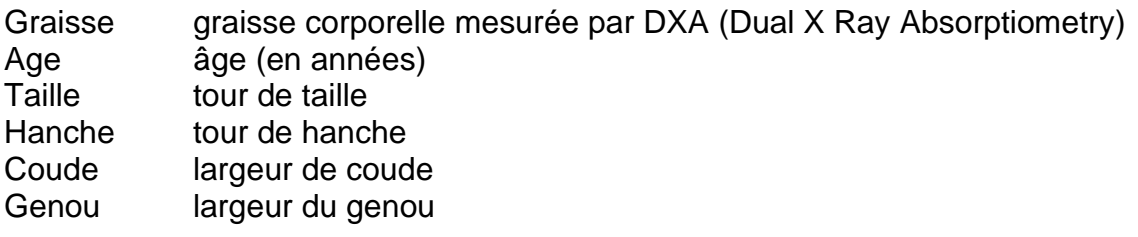

anthro3a somme du logarithme de trois mesures anthropométriques anthro3b somme du logarithme de trois mesures anthropométriques somme du logarithme de trois mesures anthropométriques anthro4 somme du logarithme de trois mesures anthropométriques

(source : Ada L. Garcia, Karen Wagner, Torsten Hothorn, Corinna Koebnick, Hans-Joachim F. Zunft and Ulrike Trippo (2005), Improved prediction of body fat by measuring skinfold thickness, circumferences, and bone breadths. *Obesity Research*, **13**(3), 626–634.)

Renseignons la boîte de dialogue comme montré ci-dessous et cliquons sur Ok :

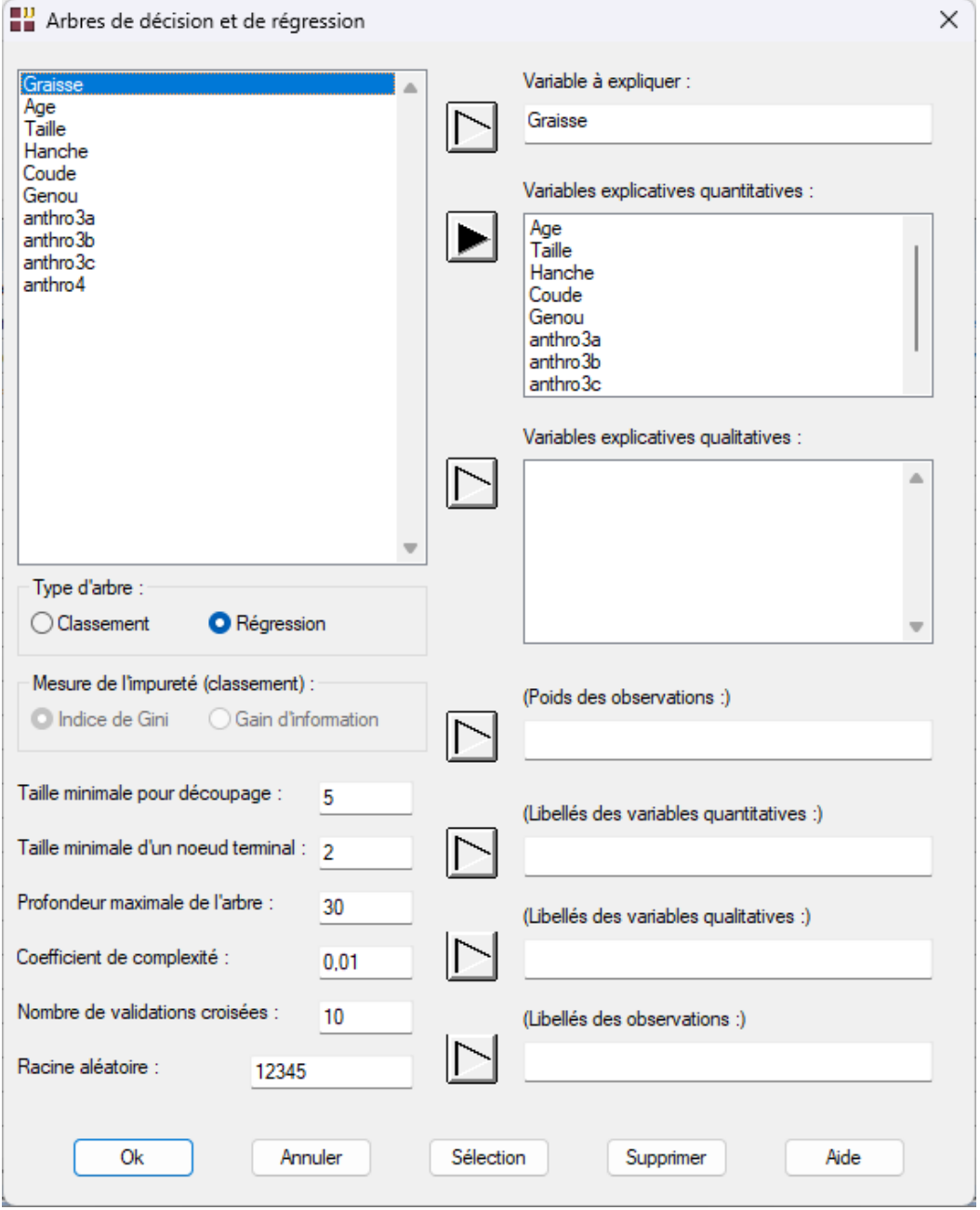

Après quelques instants, la fenêtre suivante s'affiche :

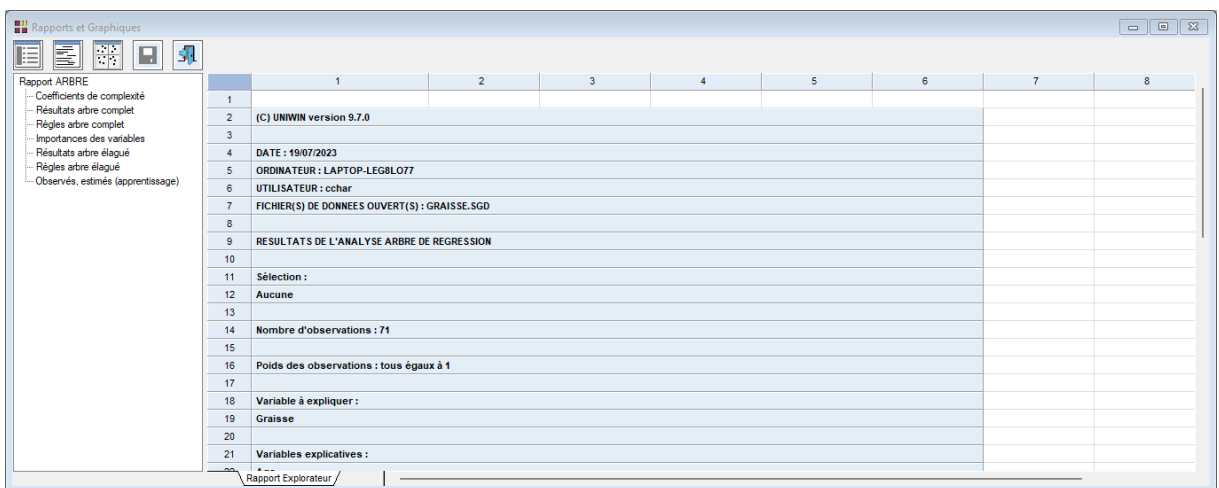

Les règles obtenues pour l'arbre élagué sont :

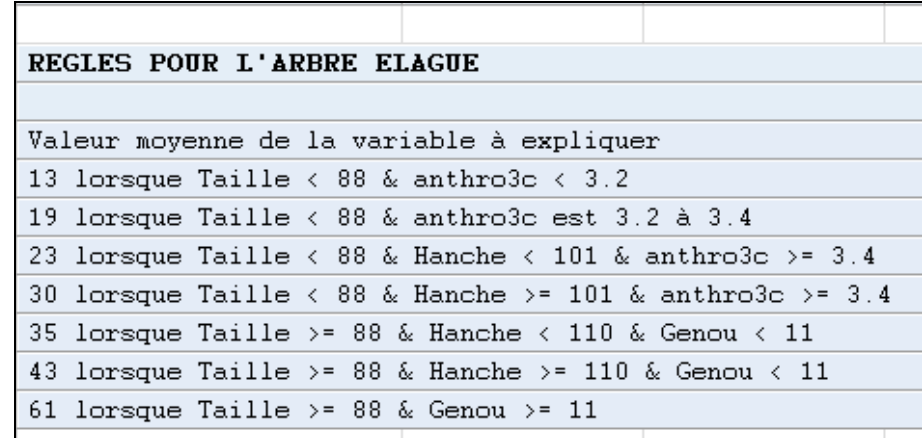

Un tableau affiche les valeurs observées, les valeurs estimées et les résidus :

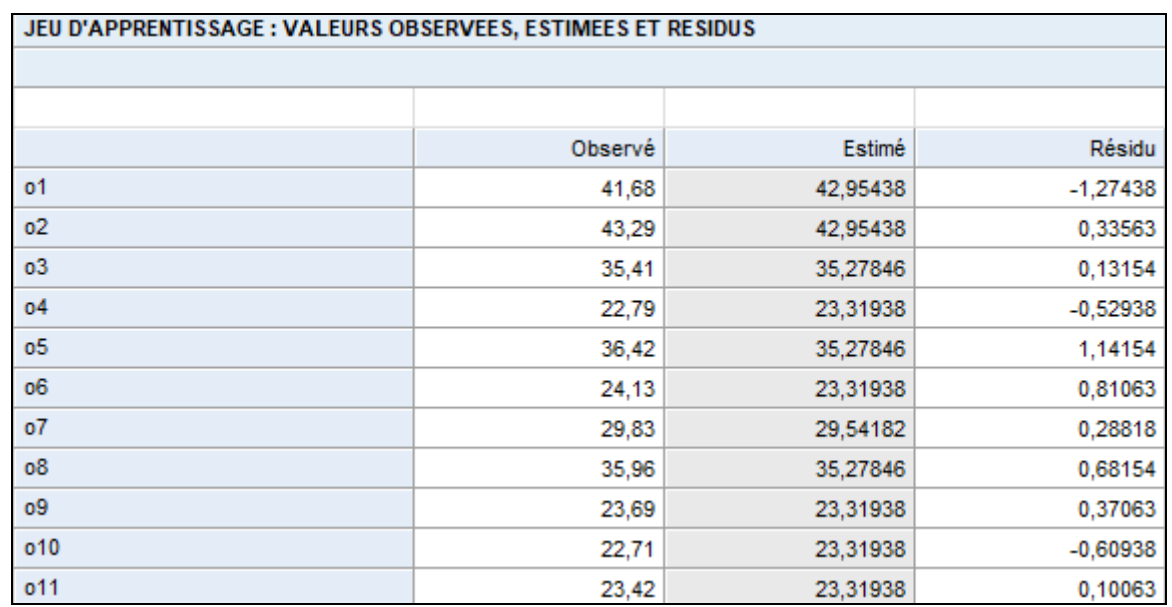

Les graphiques proposés sont :

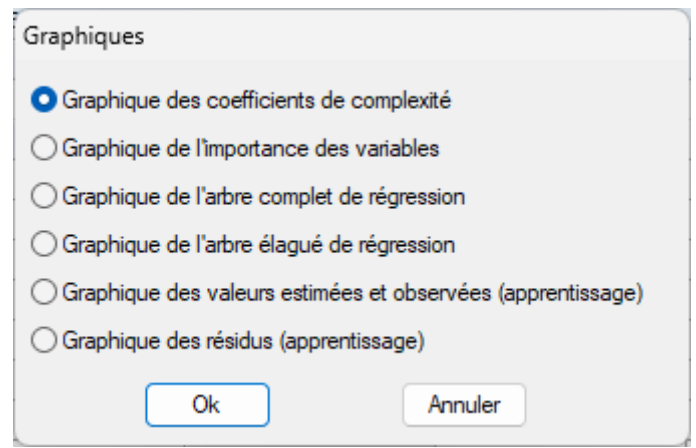

Visualisons les différents graphiques :

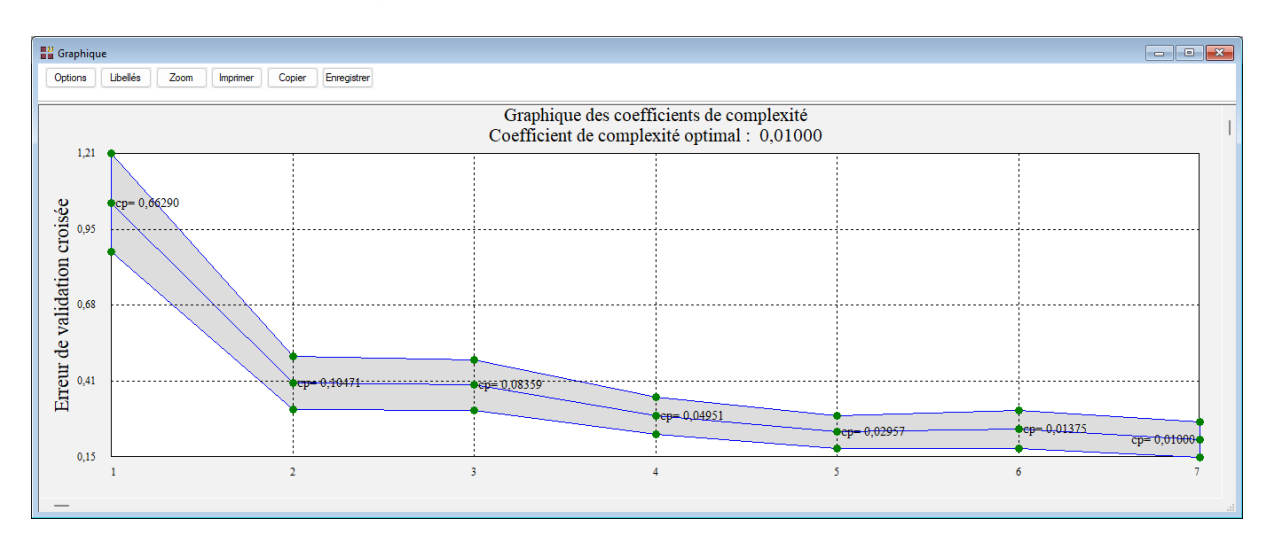

L'indice de complexité optimal étant celui pour le nombre maximal de coupures égal à 6, il n'y auras pas dans ce cas d'élaguage de l'arbre.

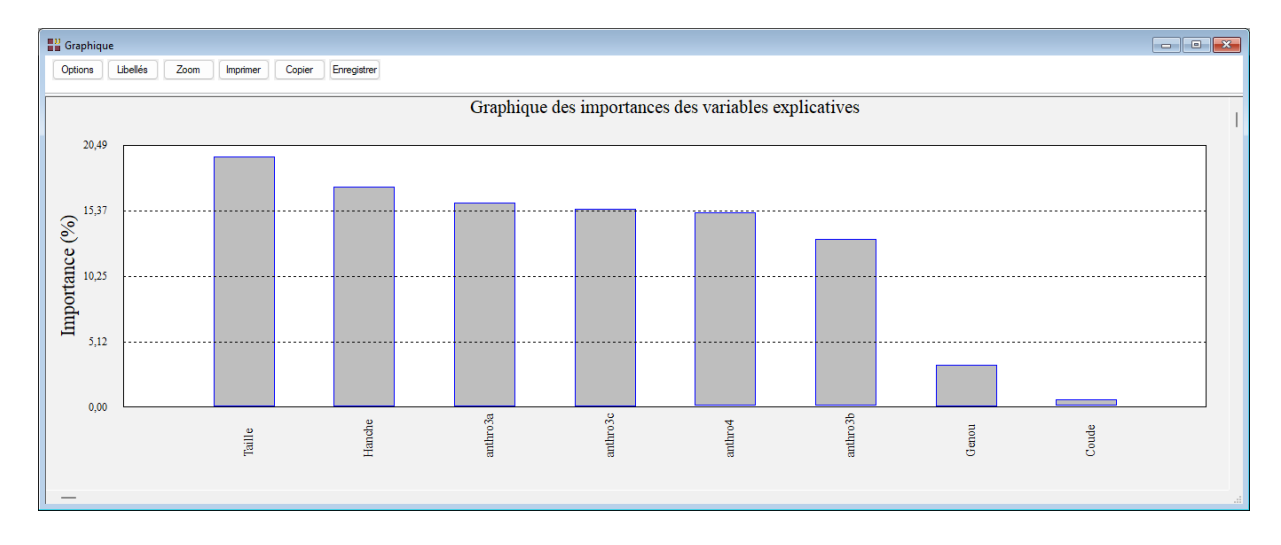

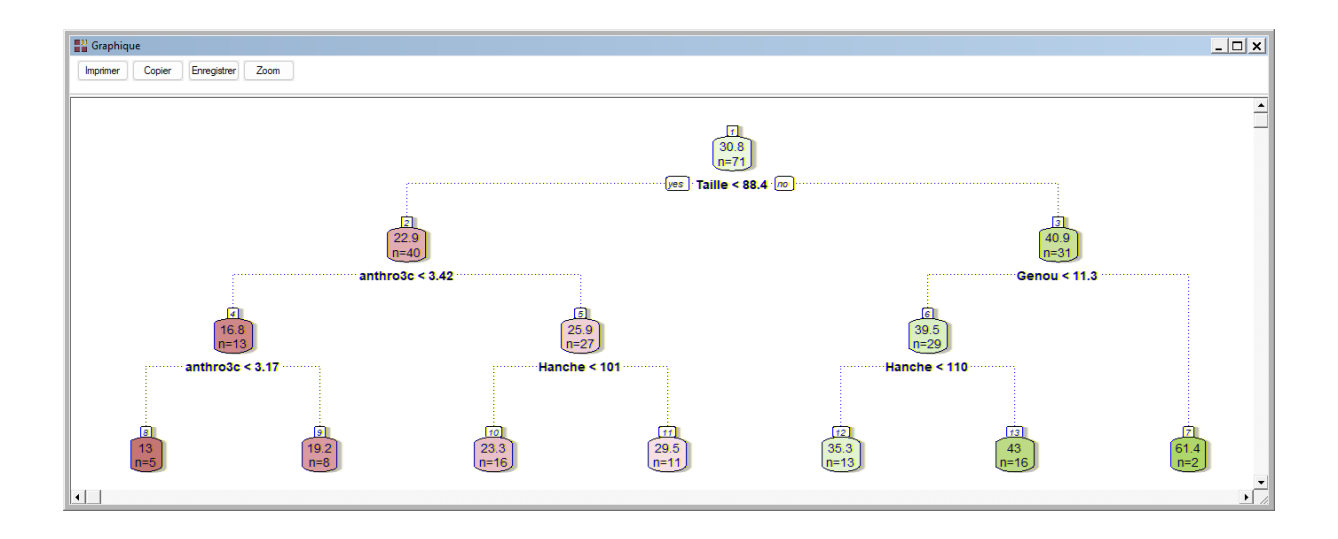

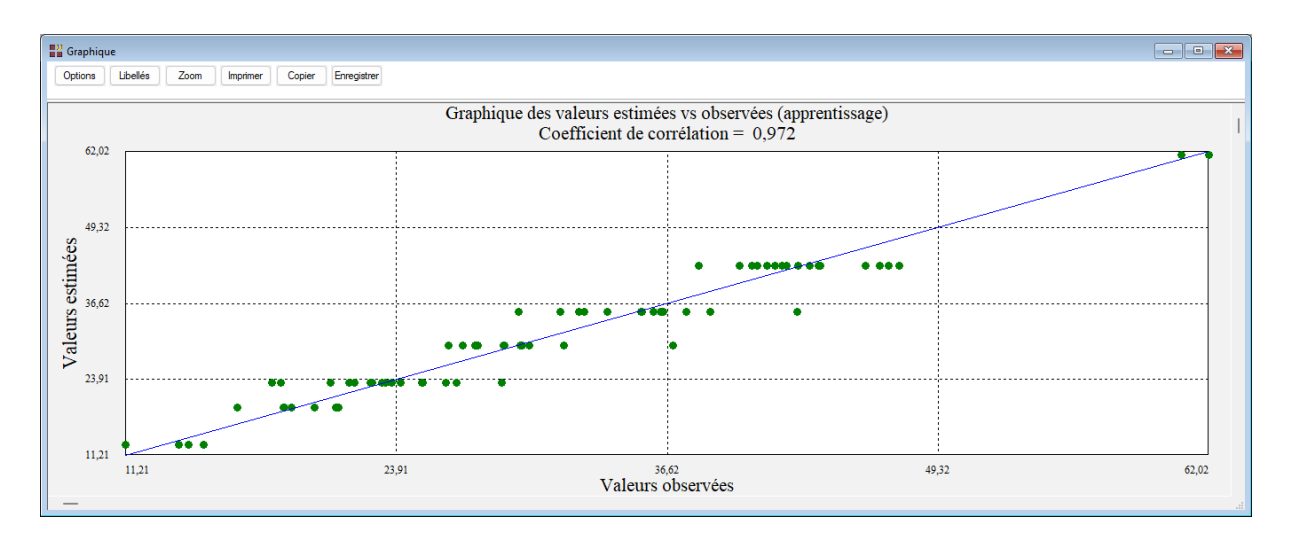

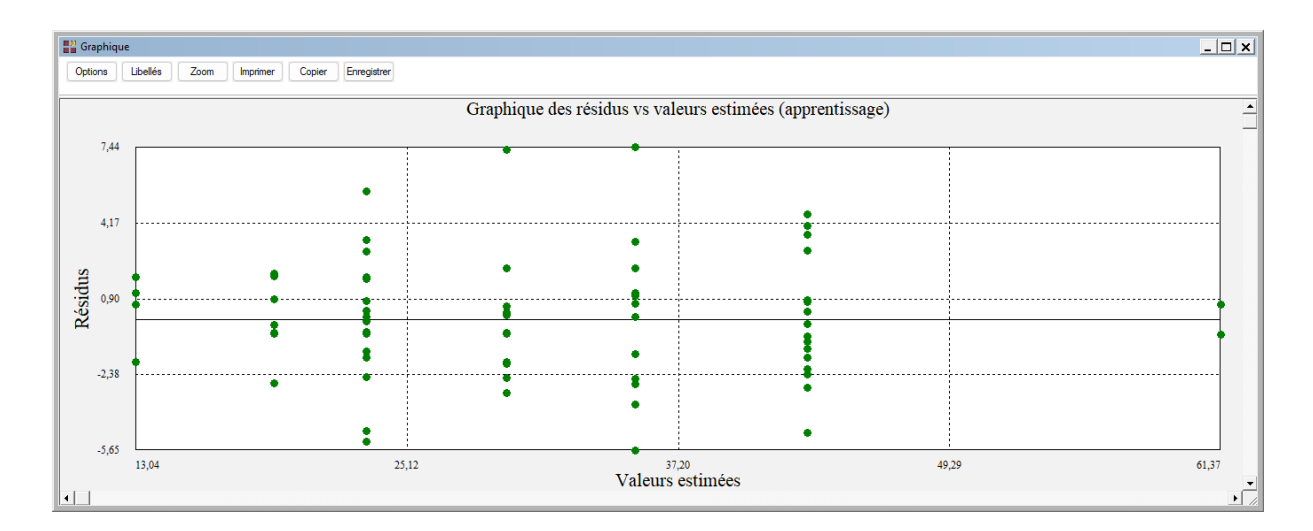

Les variables suivantes peuvent être enregistrées :

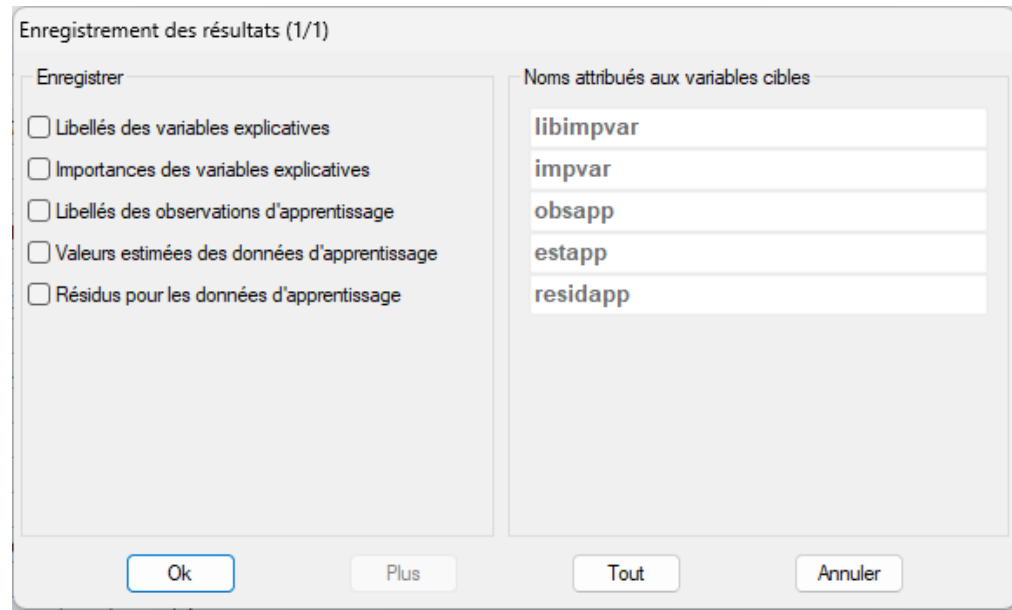

## <span id="page-22-0"></span>**Exemple 4 : Fichier WINES3 (arbre de régression)**

Cet ensemble de données contient des informations concernant des variantes rouges et blanches du vin portugais « Vinho Verde » (source Cortez et al., 2009). Pour des raisons de confidentialité, seules les variables physico-chimiques (entrées) et sensorielles (sortie) sont disponibles :

- Acidité fixe
- Acidité volatile
- Acide citrique
- Sucre résiduel
- Chlorure
- SO2 (teneur en dioxyde de soufre libre)
- TSO2 (teneur totale en dioxyde de soufre)
- Densité
- pH
- Sulfate
- Alcool
- Qualité (note entre 0 et 10)

Il y a au total 4898 observations qui ont été aléatoirement réparties en jeu d'apprentissage (3428), jeu de validation (1225) et jeu de prévision (245).

La variable 'jeu' dans le fichier de données indique l'appartenance des observations aux trois jeux.

La variable quantitative à expliquer est la variable 'Alcool'.

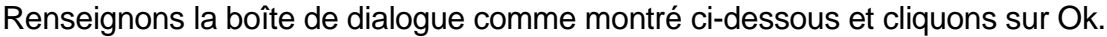

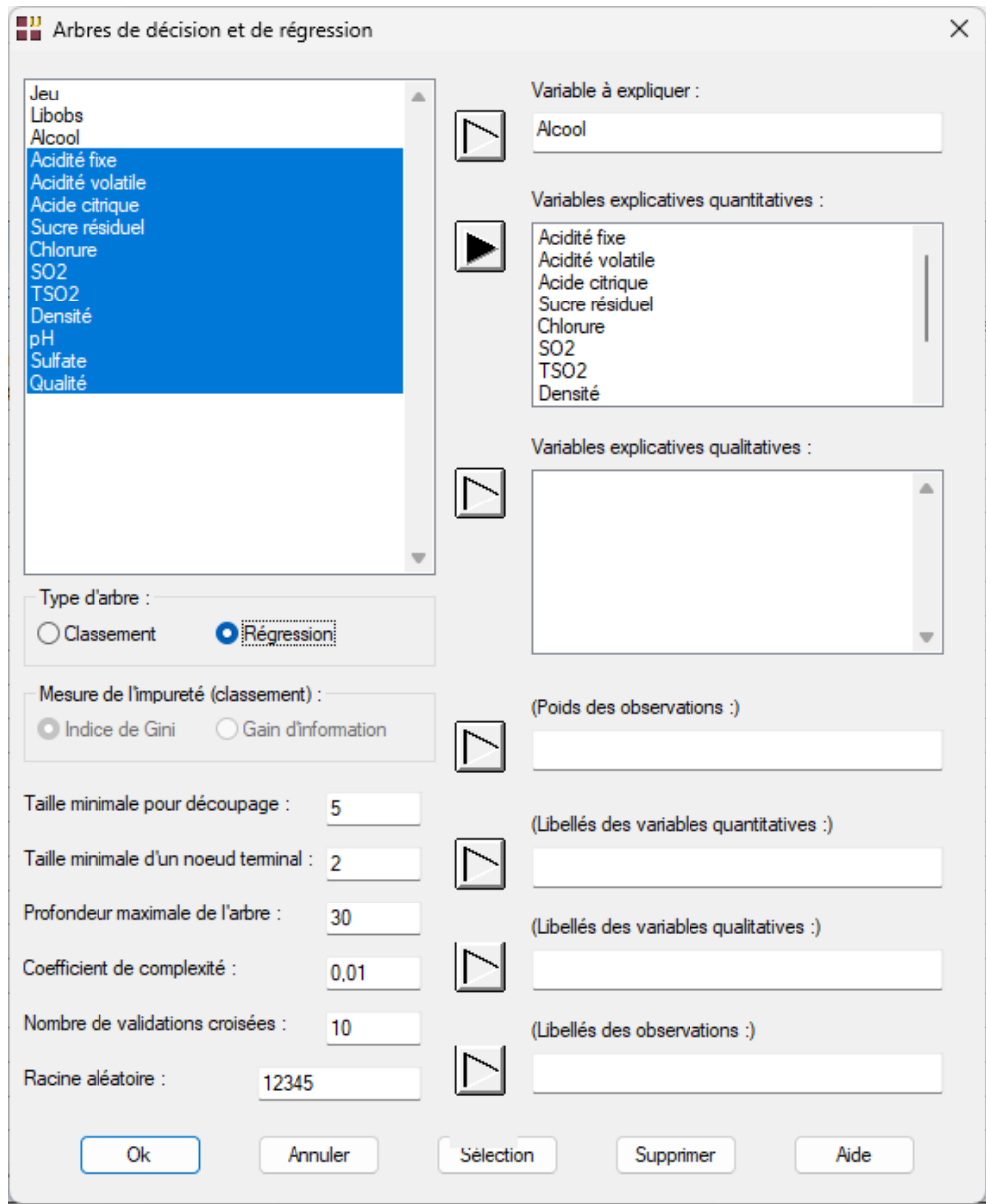

Utilisons le bouton 'Sélection' pour définir le jeu d'apprentissage puis cliquons sur Ok.

3428 observations seront ainsi utilisées comme jeu d'apprentissage, 1225 comme jeu de validation et 245 comme jeu de prévision.

Après quelques instants, la fenêtre 'Rapports et Graphiques' montrée ci-après s'affiche.

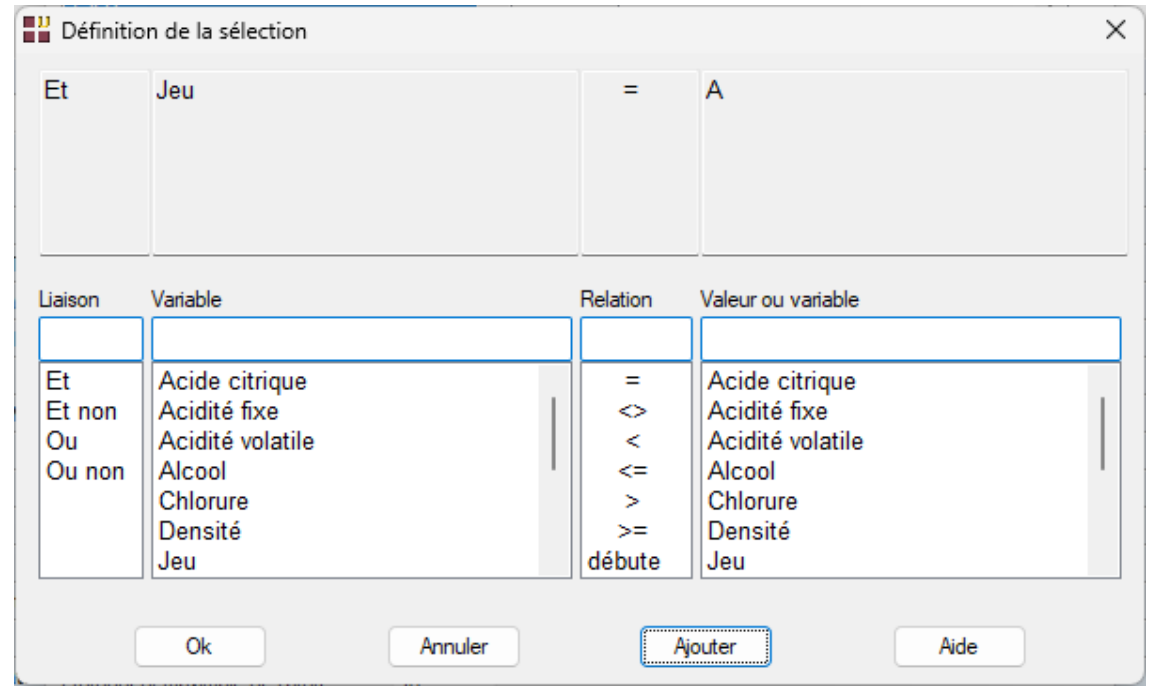

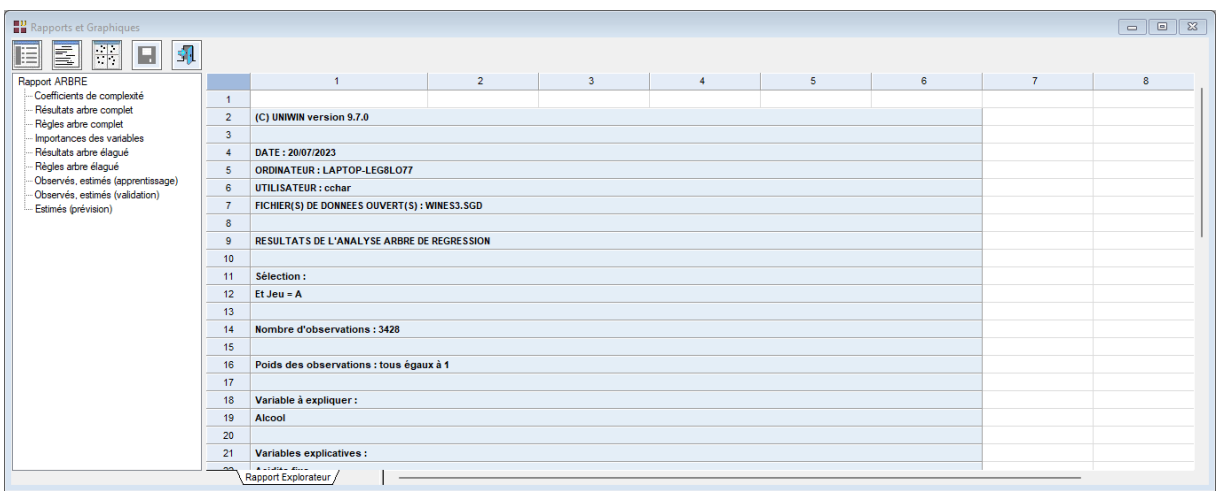

Visualisons les graphiques obtenus.

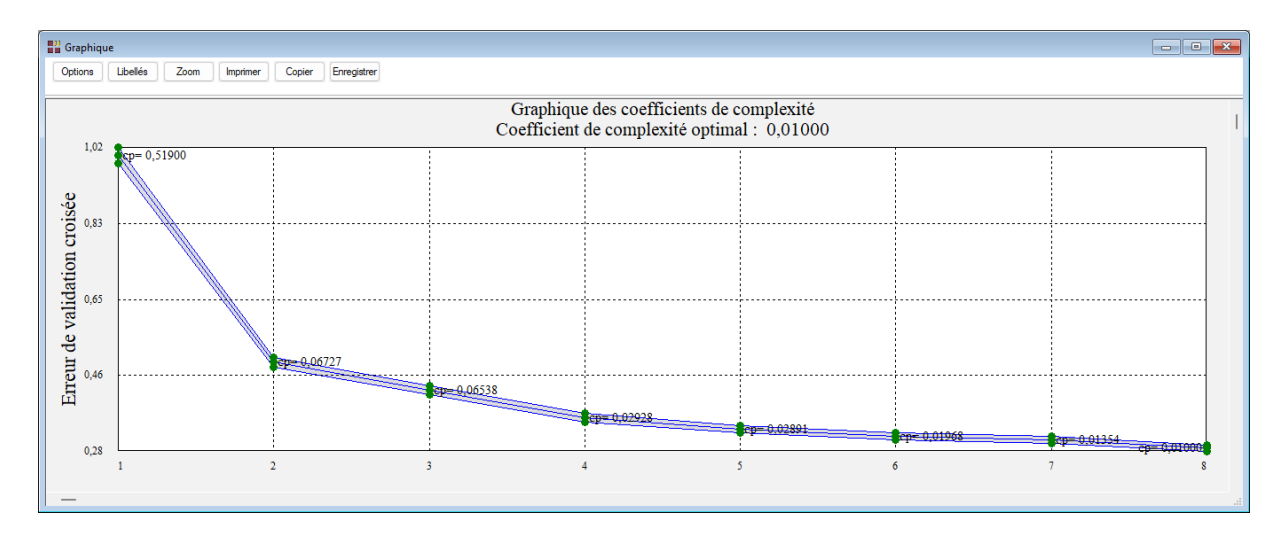

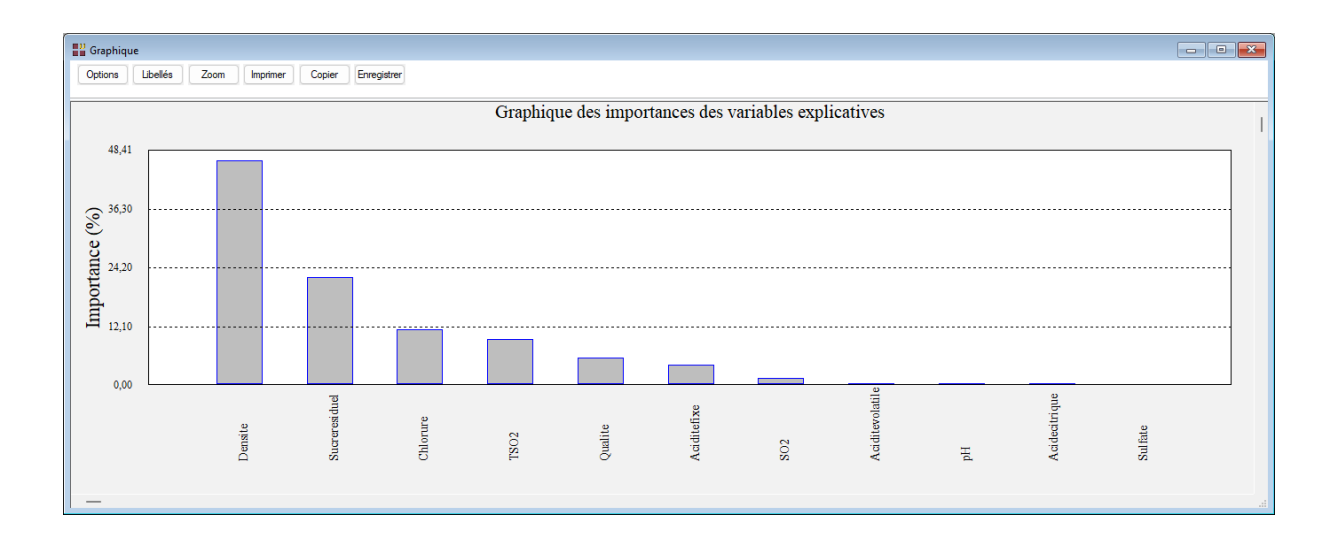

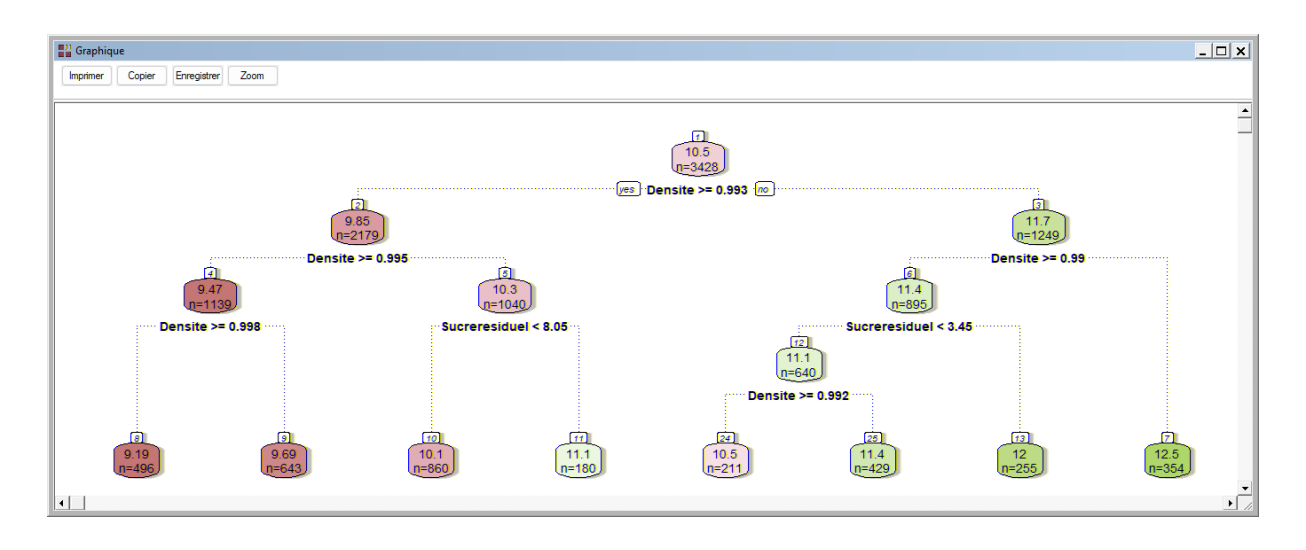

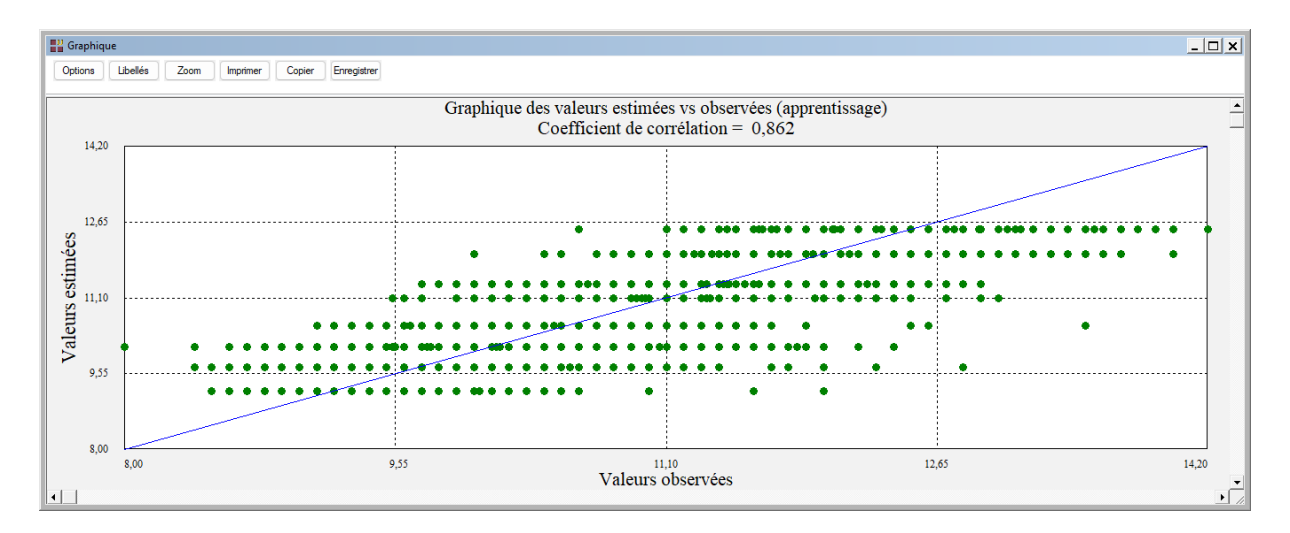

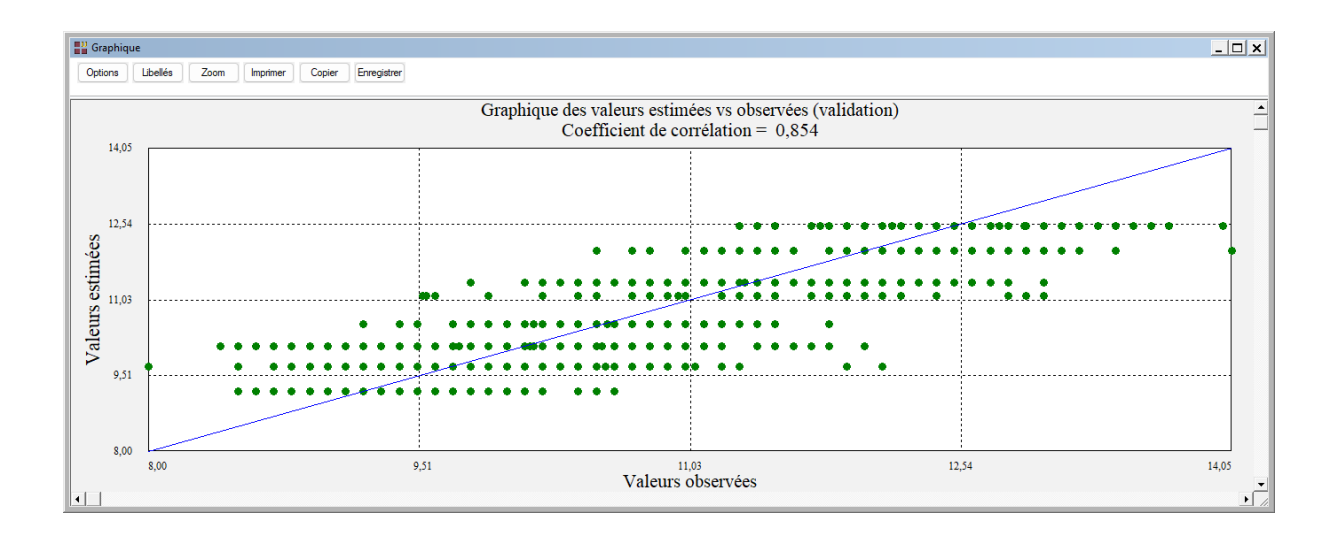

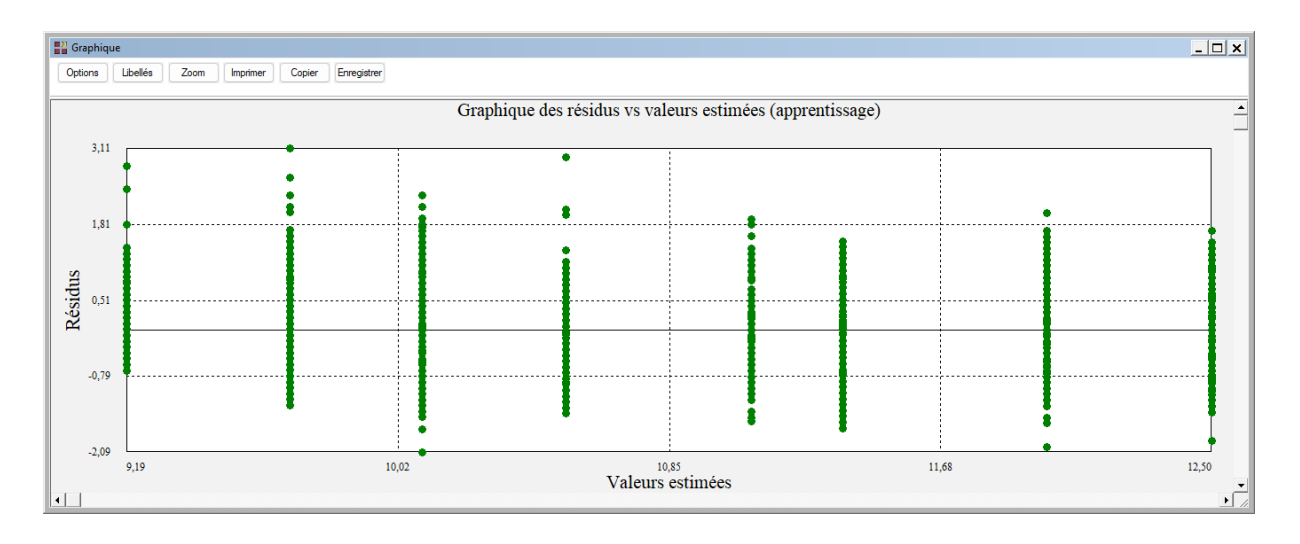

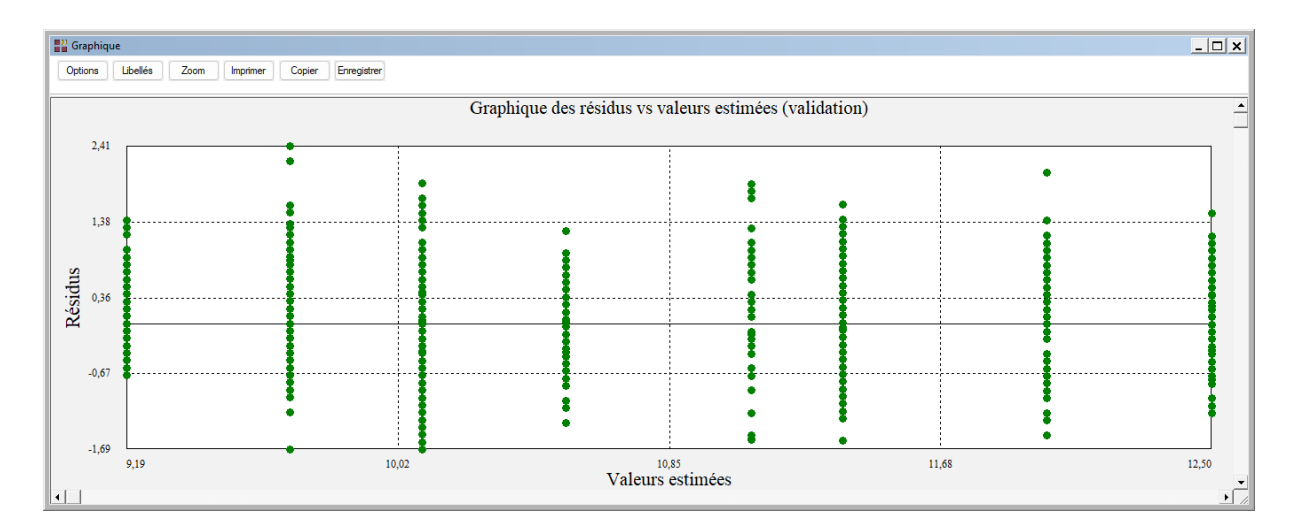

# <span id="page-27-0"></span>**Exemple 5 : Fichier TITANIC**

Pour ce quatrième exemple, nous utiliserons le fichier TITANIC pour construire un arbre de décision. Ce fichier contient des informations concernant 714 passagers :

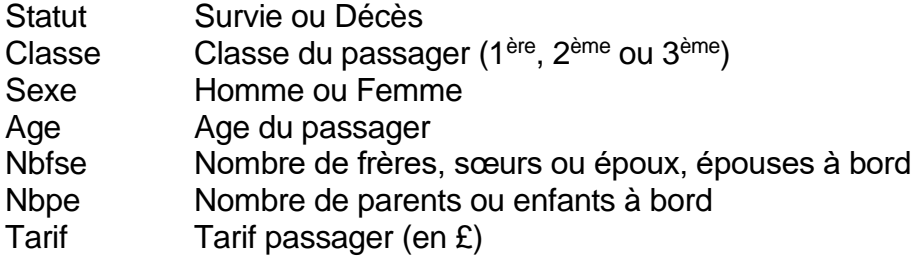

Cliquons sur l'icône ARBRE dans le ruban Expliquer et renseignons la boîte de dialogue comme montré ci-dessous. Après exécution de la procédure, visualisons le tableau de classement des données d'apprentissage et la courbe ROC associée.

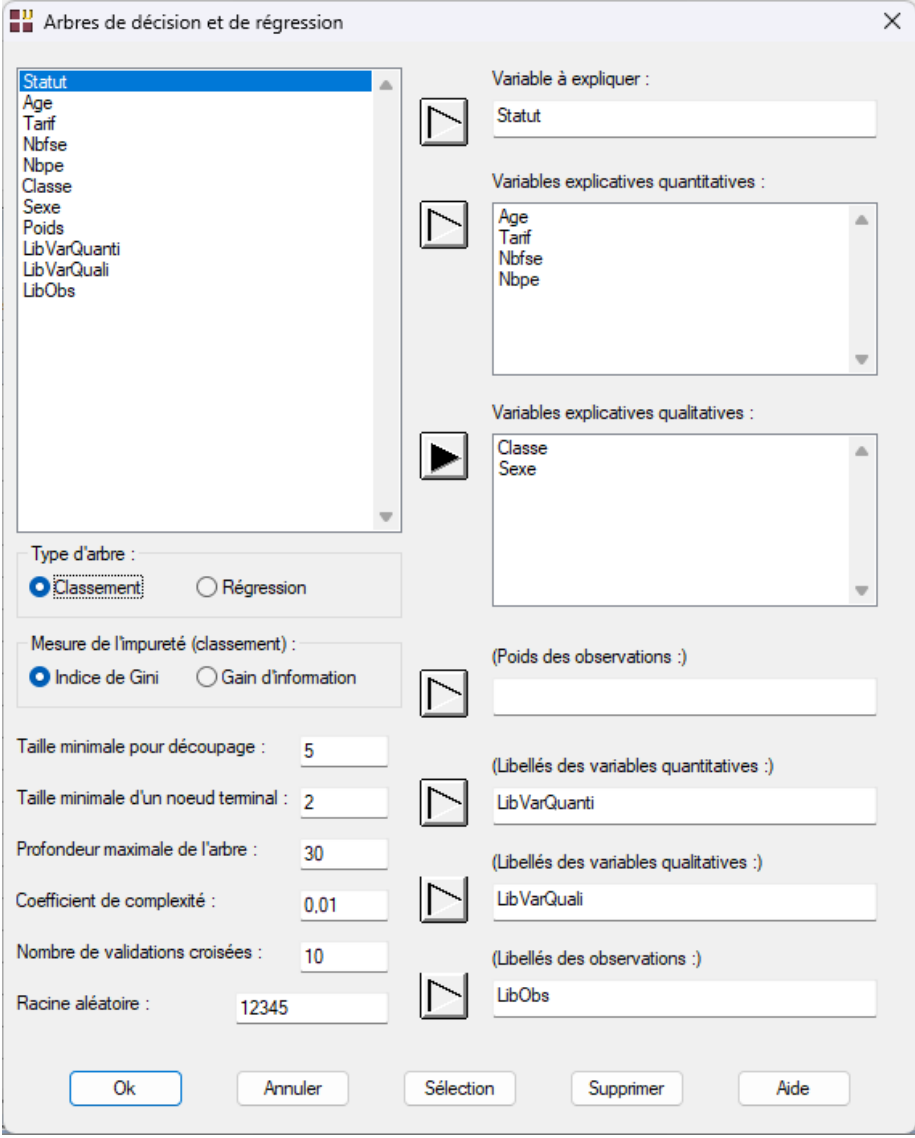

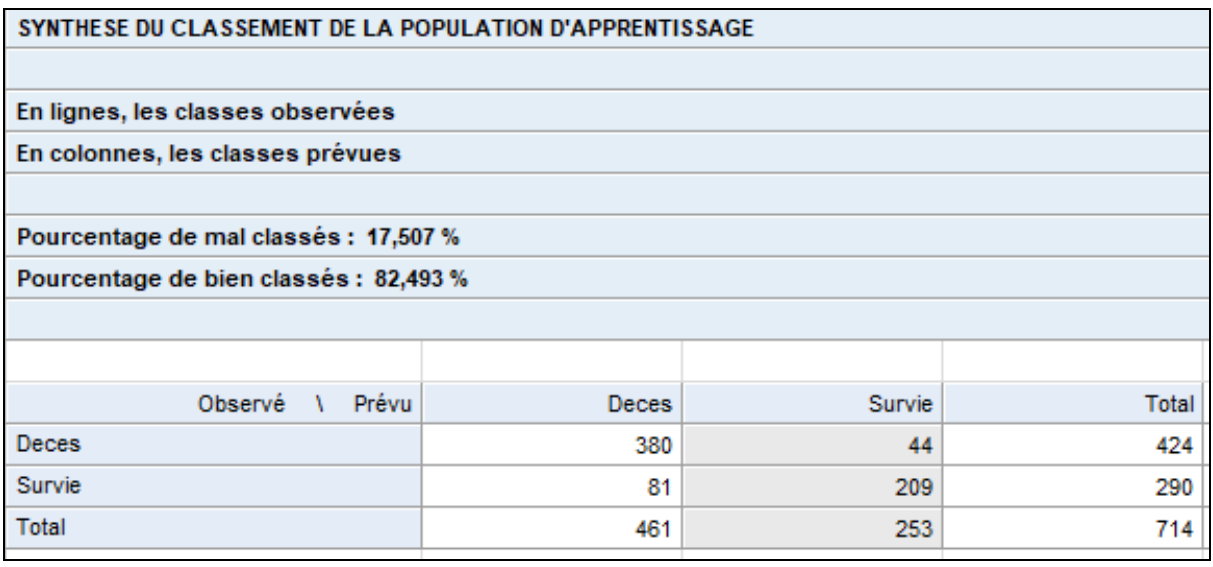

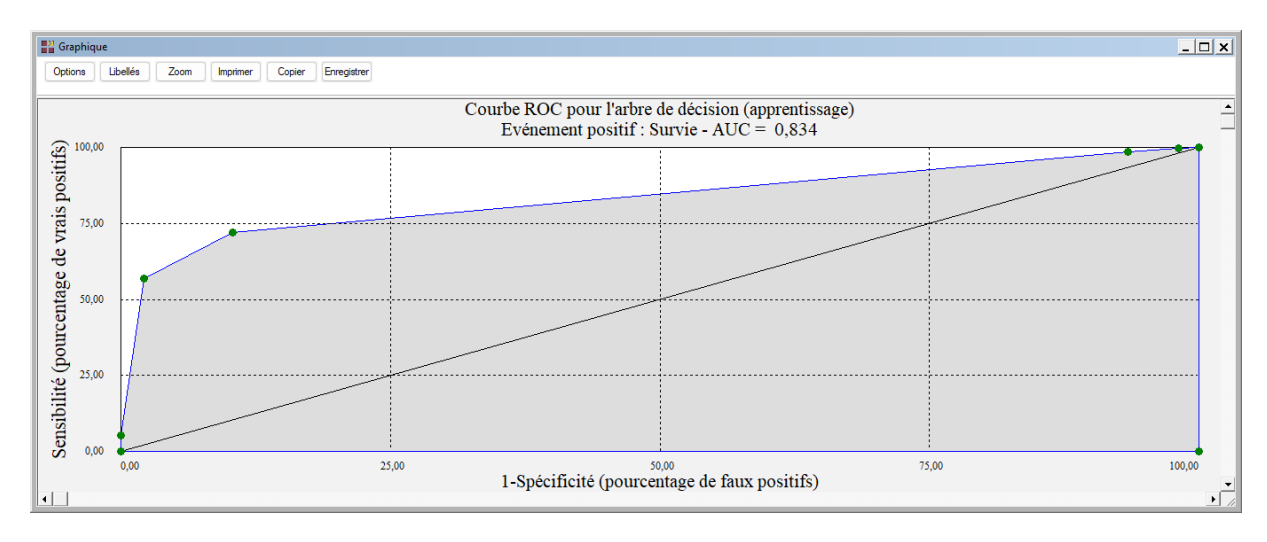

Environ 82 % des passagers sont bien classés par cette analyse et l'aire sous la courbe ROC est proche de 0,83.

Note : Pour comparer les performances de plusieurs méthodes d'analyse, cet exemple est traité dans les six analyses AFD, ADB, KNN, BAYES, ANN et ARBRE.

## <span id="page-28-0"></span>**Les variables internes créées par la procédure**

Voici la liste des variables internes créées par la procédure. A noter que certaines des variables mentionnées ci-dessous peuvent ne pas apparaître, en fonction des options choisies.

 $\mathcal{L} = \{ \mathcal{L} \mathcal{L} \$ 

*Variable Contenu*

libimpvar Libellés des variables explicatives impvar Importances des variables explicatives

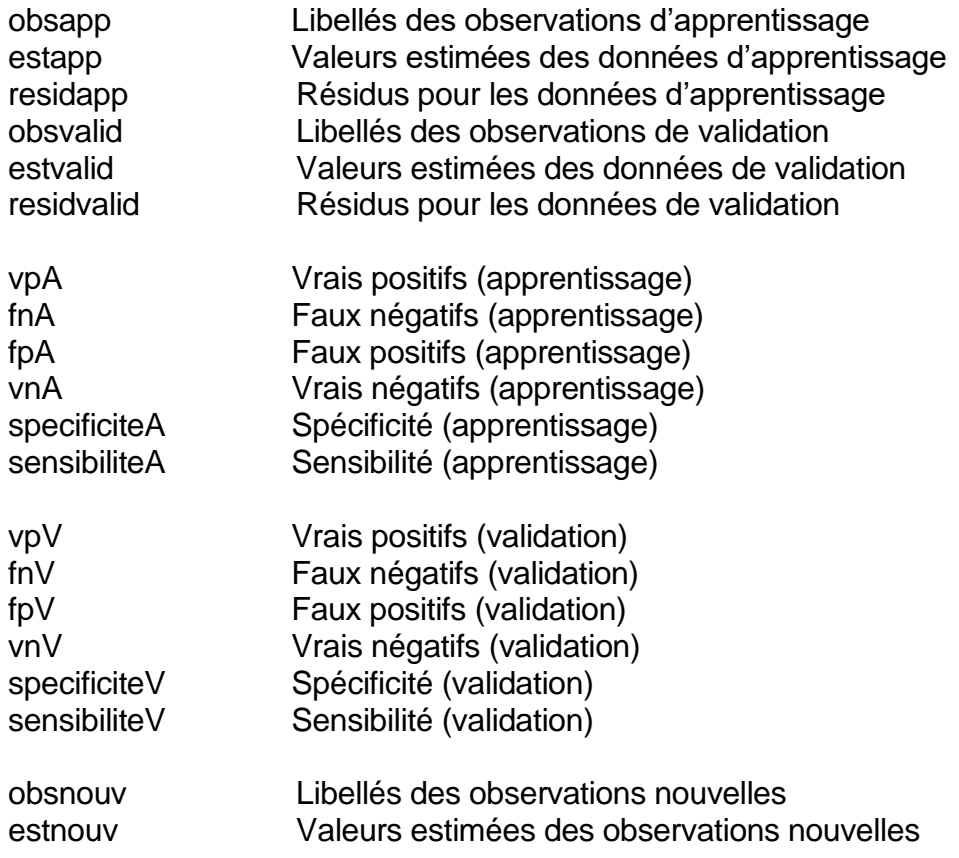

## <span id="page-29-0"></span>**Références**

Breiman, L., J. H. Friedman, R. A. Olshen, et C. J. Stone. 1984. *Classification and Regression Trees*. ISBN 978-0412048418. CRC.

 $\mathcal{L} = \{ \mathcal{L} \mathcal{L} \$ 

Documentation du package R – 'rpart' (2022)

<https://cran.r-project.org/web/packages/rpart/rpart.pdf>

Documentation du package R – 'rpart.plot' (2022)

<https://cran.r-project.org/web/packages/rpart.plot/rpart.plot.pdf>